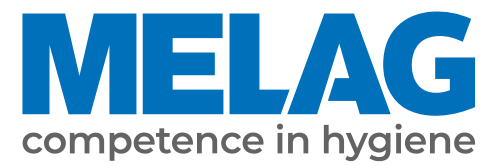

# **User manual**

# **Cliniclave® 45 Cliniclave® 45 M**

Large steam sterilizer

from software version 3.240

Digitally signed by Ceaicovschi Tudor Date: 2023.12.28 00:17:15 EET Reason: MoldSign Signature Location: Moldova

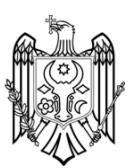

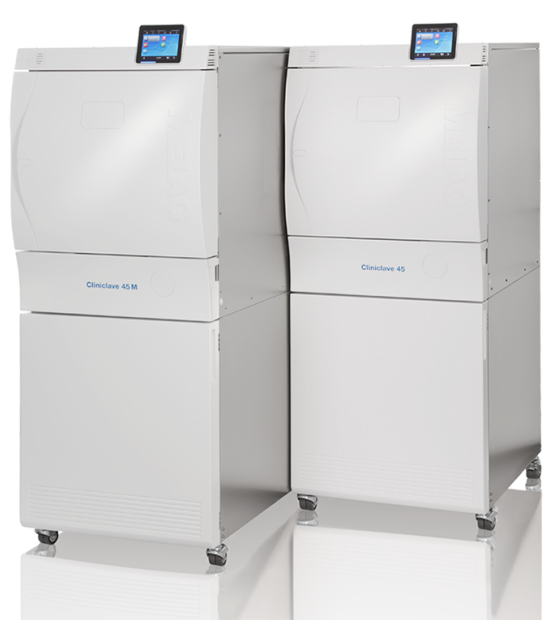

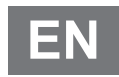

Dear customer,

We thank you for your confidence demonstrated by the purchase of this MELAG product. As an owner-run and operated family concern founded in 1951, we have a long history of successful specialization in hygiene products for practicebased use. Our focus on innovation, quality and the highest standards of operational reliability has established MELAG as the world's leading manufacturer in the instrument reprocessing and hygiene field.

You, our customer are justified in your demand for the best products, quality and reliability. Providing **"competence in hygiene"** and **"Quality – made in Germany"**, we guarantee that these demands will be met. Our certified quality management system is subject to close monitoring: one instrument to this end is our annual multi-day audit conducted in accordance with EN ISO 13485. This guarantees that all MELAG products are manufactured and tested in accordance with strict quality criteria.

The MELAG management and team.

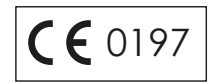

## **Contents**

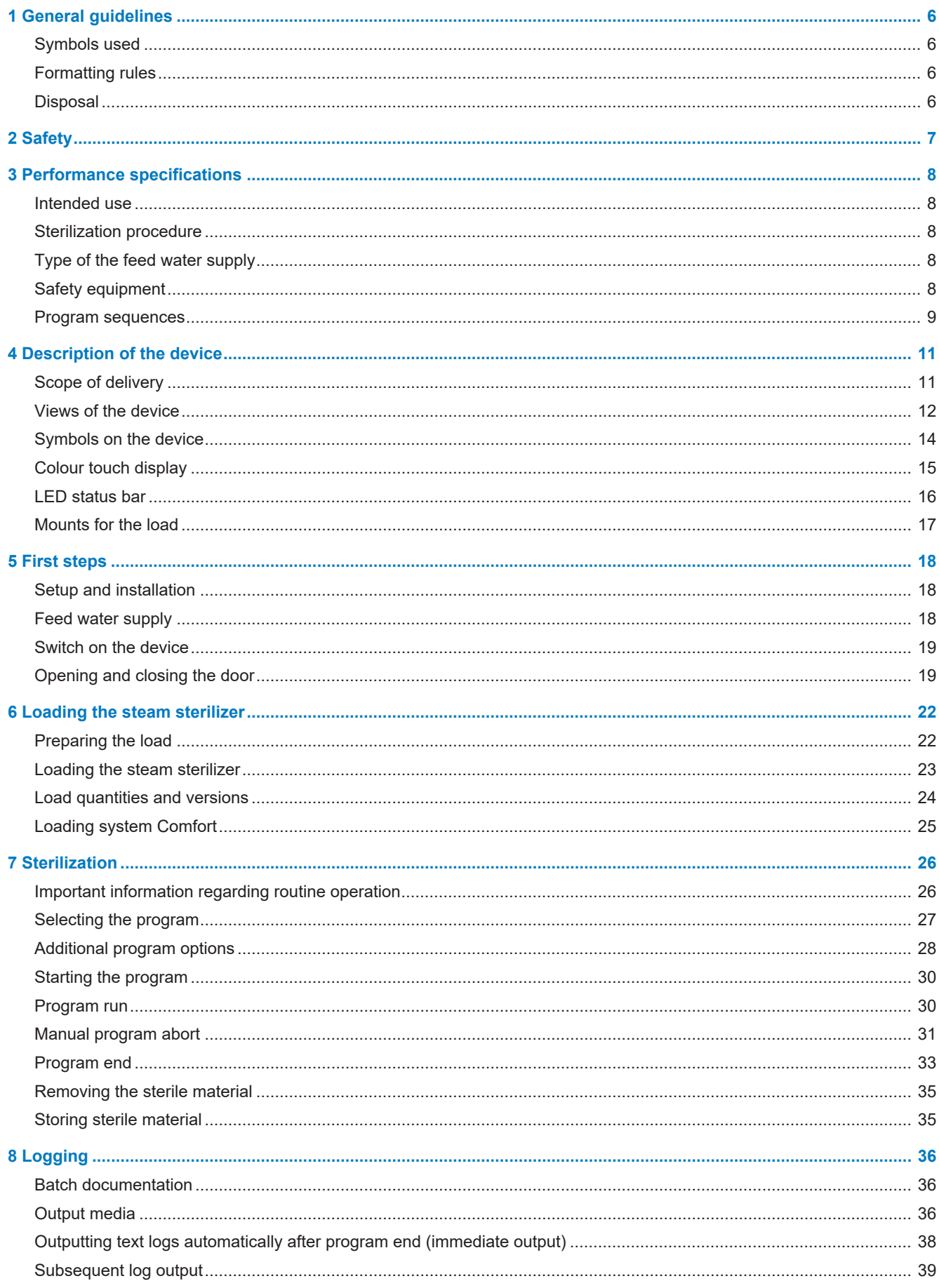

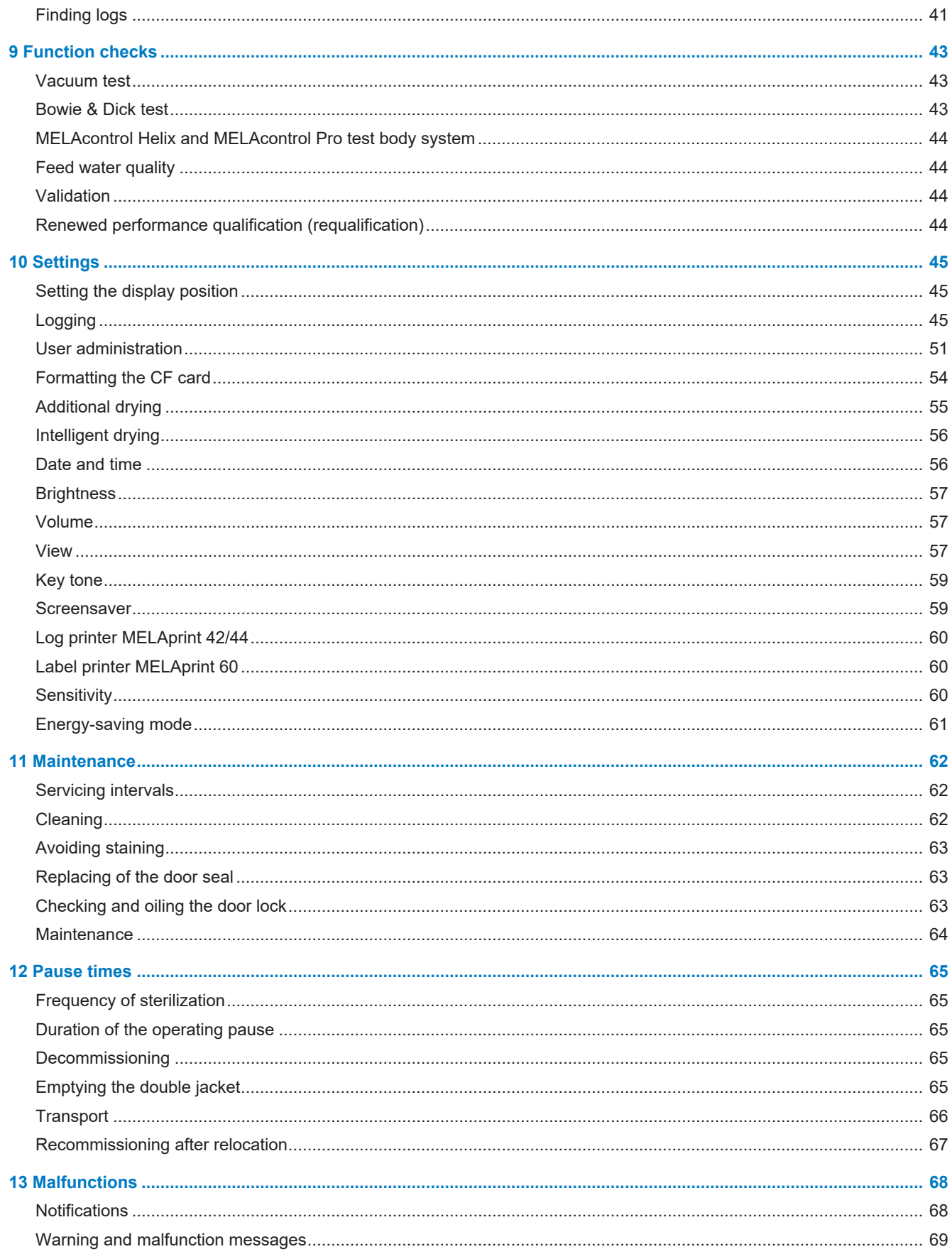

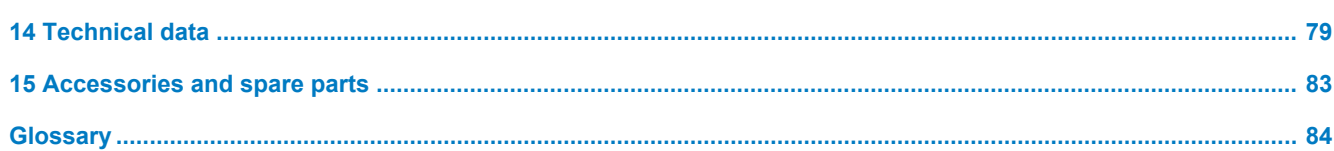

## <span id="page-5-0"></span>**1 General guidelines**

Please read this user manual carefully before commissioning the device. The manual includes important safety instructions. Make sure that you always have access to digital or printed version of the user manual.

Should the manual no longer be legible, is damaged or has been lost, you can download a new copy from MELAG download centre at [www.melag.com](https://www.melag.com).

### <span id="page-5-1"></span>**Symbols used**

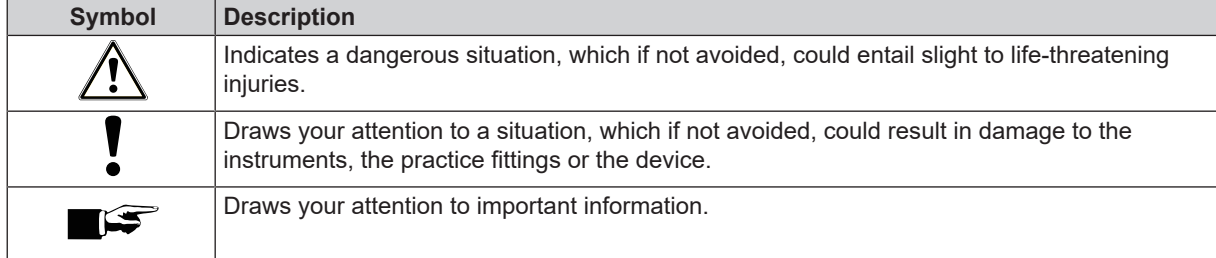

### <span id="page-5-2"></span>**Formatting rules**

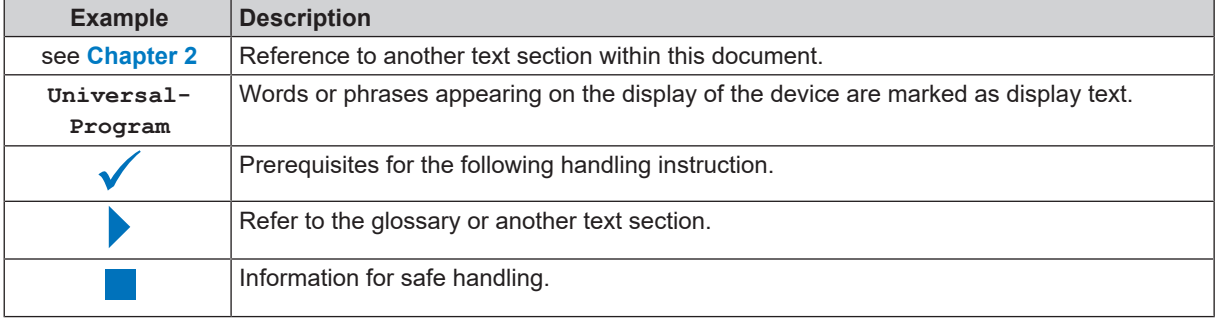

### <span id="page-5-3"></span>**Disposal**

MELAG devices are synonymous with high quality and a long life-span. When you eventually need to decommission your MELAG device, the required disposal of the device can take place with MELAG in Berlin. Simply contact your stockist.

Dispose of accessories and consumption media which you no longer require in the appropriate manner. Comply with all relevant disposal specification in terms of possibly contaminated waste.

The packaging protects the device against transport damage. The packaging materials have been selected for their environmentally-friendly disposability and can be recycled. Returning the packaging to the material flow reduces the amount of waste and saves raw materials.

Dispose of spare parts that are no longer used, e.g. seals, properly.

MELAG draws the operator's attention to the fact that they are responsible for deleting personal data on the device to be disposed of.

MELAG draws the operator's attention to the fact that they may be legally obliged (e.g. in Germany according to ElektroG) to remove used batteries and accumulators non-destructively before handing over the device, provided they are not enclosed in the device.

## <span id="page-6-0"></span>**2 Safety**

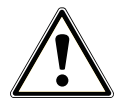

When operating the device, comply with the following safety instructions as well as those contained in subsequent chapters. Use the device only for the purpose specified in these instructions. Failure to comply with the safety instructions can result in injury and/or damage to the device.

#### **Qualified personnel**

- $\blacksquare$  As with the preceding instrument reprocessing, only  $\blacktriangleright$  [competent personnel](#page-83-1) should undertake sterilization using this steam sterilizer.
- **n** The operator must ensure that the users are regularly trained in the operation and safe handling of the device.

#### **Power cable and power plug**

- n Only the power cable included in the scope of delivery may be connected to the device.
- The power cable may only be replaced by an original spare part from MELAG.
- Comply with all legal requirements and locally-specified connection conditions.
- $\blacksquare$  Never operate the device if the plug or power cable are damaged.
- $\blacksquare$  The power cable or plug should only be replaced by  $\blacktriangleright$  [authorised technicians.](#page-83-2)
- $\blacksquare$  Never damage or alter the power plug or cable.
- $\blacksquare$  Never bend or twist the power cable.
- $\blacksquare$  Never unplug by pulling on the power cable. Always take a grip on the plug.
- $\blacksquare$  Never place any heavy objects on the power cable.
- **n** Ensure that the power cable does not become jammed in.
- $\blacksquare$  Never lead the cable along a source of heat.
- $\blacksquare$  Never fix the power cable with sharp objects.
- n The mains socket must be freely accessible after installation so that the device can be disconnected from the electrical mains at any time if necessary by pulling the mains plug.

#### **Opening the housing**

**n** Never open the device housing. Incorrect opening and repair can compromise electrical safety and pose a danger to the user. The device may only be opened by an *b*[authorised technician](#page-83-2) who must be a *b*[qualified electrician.](#page-84-0)

#### **Notification requirement in the event of serious accidents in the European Economic Area**

**n** Please note that all serious accidents which occur in connection with the medical device (e.g. death or serious deterioration in the state of health of a patient) which were presumably caused by the device, must be reported to the manufacturer (MELAG) and the relevant authority of the member state, in which the user and/or patient resides.

## <span id="page-7-0"></span>**3 Performance specifications**

### <span id="page-7-1"></span>**Intended use**

The steam sterilizer is designed for application in a medical context (e.g. general practitioners and dental practices, outpatient surgeries, outpatient centres, walk-in healthcare centres, group practices and hospitals). This steam sterilizer is a large sterilizer in accordance with EN 285. As a universal steam sterilizer it is suitable for complex sterilization tasks performed on the basis of the fractionated vacuum procedure. This enables the complete and effective penetration of the ▶[load](#page-84-1) with saturated steam. It can be used to sterilize large quantities of instruments with narrow lumen and transmission instruments – both wrapped or unwrapped – and textiles. Typical users are physicians, trained medical assistants, and service technicians.

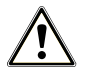

**WARNING**

**Any attempt to sterilize liquids can result in a** }**[delay in boiling](#page-83-3). This can result in burns and damage to the device.**

 $\blacksquare$  Never use this device to sterilize fluids. It is not licensed for the sterilization of fluids.

### <span id="page-7-2"></span>**Sterilization procedure**

The steam sterilizer sterilizes on the basis of the Fractionated vacuum procedure. This guarantees the complete and effective wetting or penetration of the load with saturated steam.

This procedure enables the sterilization of loads produced in a doctor's practice or clinic in accordance with EN 285.

The steam sterilizer uses double jacket technology to generate the sterilization steam, i.e. the steam sterilizer is fitted with a separate steam generator combined with a double-walled sterilization chamber. After heating, steam is held constantly available in the double jacket. This gives the walls of the sterilization chamber a defined temperature and protects the chamber itself from overheating.

This especially effective procedure supports the quick ▶[evacuation](#page-84-3) of the air from the sterilization chamber, the sterilization packages and instrument cavities. This allows you to sterilize large quantities of instruments or textiles in a very short time and achieve very good drying results.

### <span id="page-7-3"></span>**Type of the feed water supply**

The steam sterilzer works with a [feed water](#page-84-4) one-way system. This means that it uses fresh ▶feed water (▶[demineralised](#page-83-4) or }[distilled](#page-83-5) water) for every sterilization procedure. The quality of the feed water is subject to permanent monitoring via integrated b[conductivity](#page-83-6) measurement. If combined with a proper preparation of the instruments, this serves largely to prevent stain accretion on the instruments and soiling of the steam sterilizer.

### <span id="page-7-4"></span>**Safety equipment**

#### *Internal process monitoring*

A [process evaluation system](#page-84-5) is integrated in the electronics of the steam sterilizer. It compares the process parameters (such as temperature, time and pressure) during a program run. It monitors the parameters in terms of their threshold values during control and regulation and guarantees safe and successful sterilization. A monitoring system checks the device components of the steam sterilizer for their functionality and interplay. If one or more parameters exceeds predetermined threshold values, the steam sterilizer issues warning or malfunction messages and if necessary, aborts the program. In the case of a program abort, follow the instructions on the display.

The steam sterilizer uses an electronic parameter control. This enables the steam sterilizer to optimise the total operating time of a program in dependence on the load.

#### *Door mechanism*

The steam sterilizer constantly checks pressure and temperature in the sterilization chamber and prevents the door from being opened when over-pressure has built up. The motor-driven automatic door lock opens the door slowly by turning the door lock nut and holds the door whilst it opens. Pressure equalization will have been performed by the time that the door is completely open, even following pressure differences.

#### *Independent Registration Device (URG)*

The process data is registered using an Independent Registration Device (URG). The process data is determined entirely independently from the control and documented in a log.

#### *Quantity and quality of the feed water*

The quantity and quality of the  $\blacktriangleright$  [feed water](#page-84-4) is automatically checked before every program start.

#### *Automatic emergency shutdown*

The steam sterilizer is equipped with an emergency shut-down mechanism; i.e. the steam sterilizer shuts down automatically if the internal process evaluation system registers a fault which represents a particular hazard situation. Reactivation of the steam sterilizer is only possible after the malfunction has been remedied.

### <span id="page-8-0"></span>**Program sequences**

A program runs in three main phases: the air removal and heating up phase, the sterilization phase and the drying phase. After program start, you can follow the program run on the display. It shows the chamber temperature and pressure as well as the time until the end of sterilization / drying.

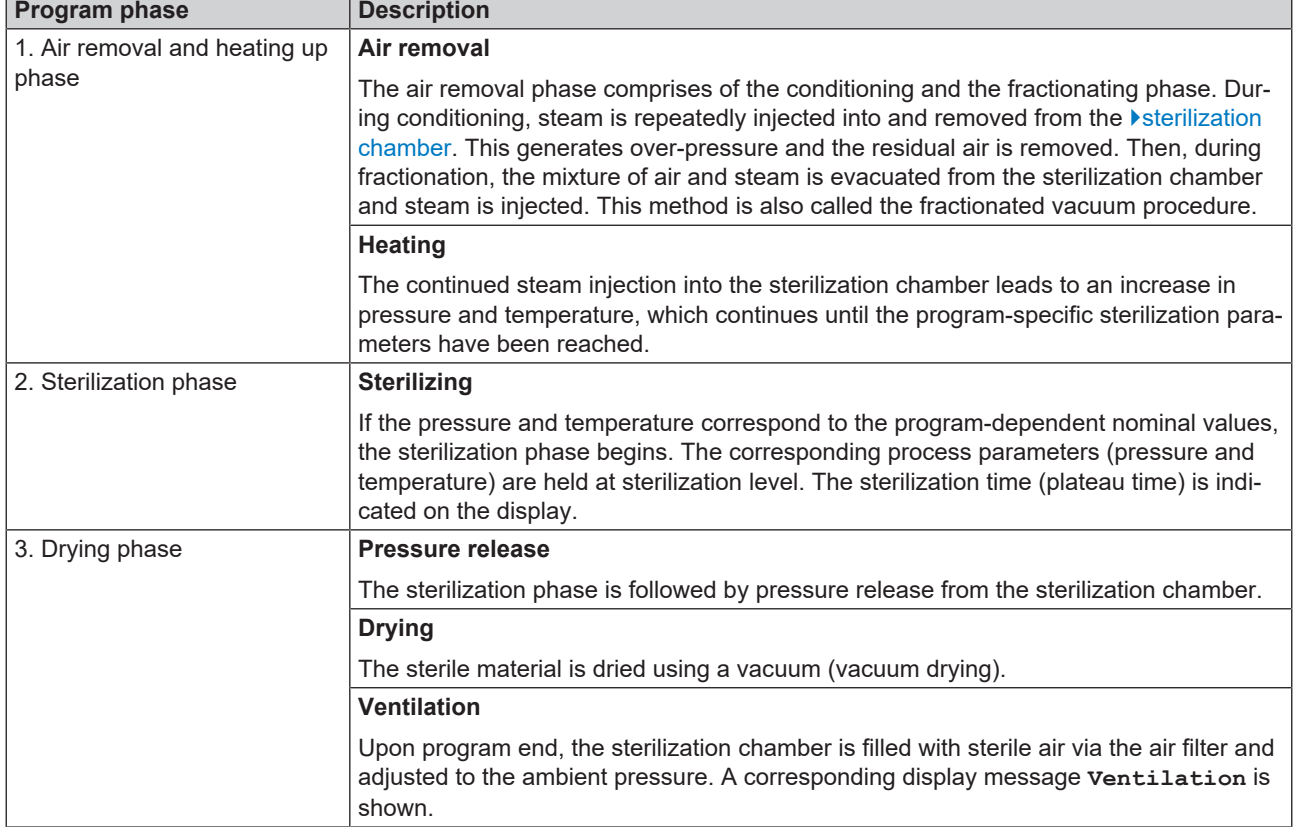

#### *Program phases of a standard reprocessing program*

#### *Program phases of the vacuum test*

![](_page_9_Picture_57.jpeg)

## <span id="page-10-0"></span>**4 Description of the device**

### <span id="page-10-1"></span>**Scope of delivery**

Please check the scope of delivery before setting up and connecting the device.

- Cliniclave 45 or Cliniclave 45 M
- User manual
- Technical manual
- Record of installation and setup
- Manufacturer's inspection report including declaration of conformity
- Warranty certificate
- CF card
- Slide rail Basic or Slide rail Comfort
- Protective gloves
- 4x Carrying handle
- Transport bars set (only with separate dispatch of device and floor unit)
- 4x Screw M12x12
- Outlet hose
- Open-end spanner for the validation fitting connection/floor unit casters
- Ring spanner for the validation fitting retaining nut
- Allen key with which to open the door in an emergency
- MELAG oil for door lock nut
- Test gauge TR20 for door lock nut
- Test system for Bowie & Dick test
- Installation set (dispatched in advance)

### <span id="page-11-0"></span>**Views of the device**

#### *Front*

![](_page_11_Figure_4.jpeg)

#### *Detailed fore view with service hatch open*

![](_page_11_Figure_6.jpeg)

- CF card slot
- Colour touch display
- LED status bar
- Door (swings open left/right)
- Opening for door opening in an emergency\*)
- Validation fitting\*)
- Power switch (covered, accessible from the side)
- Service hatch
- \* ) behind cover

- Steam generator level gauge
- Reset button overheat protection RHK1 (safety temperature limiter)
- Reset button overheat protection RHK2 (safety temperature limiter)
- Reset button overheat protection RHK3 (safety temperature limiter)
- Sterile filter
- Manometer (double jacket steam generator)
- Opening for emergency activation of the vacuum pump
- Service connection of network cable (RJ45)

#### *Rear*

![](_page_12_Figure_3.jpeg)

#### *Underside*

![](_page_12_Figure_5.jpeg)

- Fan
- Pressure and emergency release behind cover plate

- Wastewater connection
- Feed water inflow of water treatment unit
- Connection of the concentrate line water treatment unit
- Cold water inlet of water treatment unit
- Power plug connection MELAdem 56/56 M
- Fan
- Tap for manual emptying of the air gap
- Connection for decalcifying the vacuum pump (for service technicians only)
- Bracket and tensioning carriage for the outlet hose
- Connection of the network cable

### <span id="page-13-0"></span>**Symbols on the device**

![](_page_13_Figure_3.jpeg)

Manufacturer of the product

![](_page_13_Figure_5.jpeg)

Date of manufacture of the product

![](_page_13_Figure_7.jpeg)

Label as medical device

![](_page_13_Figure_9.jpeg)

Article number of the product

![](_page_13_Picture_11.jpeg)

Serial number of the product

![](_page_13_Picture_13.jpeg)

Observe user manual or electronic user manual

![](_page_13_Figure_15.jpeg)

Do not dispose of product in household waste

![](_page_13_Picture_17.jpeg)

CE marking

![](_page_13_Picture_19.jpeg)

Identification number of the notified body responsible for conformity assessment according to Pressure Equipment Directive 2014/68/EU

![](_page_13_Picture_21.jpeg)

Identification number of the notified body responsible for conformity assessment according to Regulation (EU) 2017/745 on medical devices

![](_page_13_Picture_23.jpeg)

Volume of the sterilization chamber

![](_page_13_Picture_25.jpeg)

Working overpressure in sterilization chamber

![](_page_13_Picture_27.jpeg)

Operating temperature in sterilization chamber

![](_page_13_Picture_29.jpeg)

Electrical connection of the product: Alternating current (AC)

![](_page_13_Picture_31.jpeg)

This symbol indicates that the device is live. Contact with live parts result in serious injury and danger to life.

![](_page_13_Picture_33.jpeg)

This symbol indicates areas are subject to the influence of high temperatures. Contact with these areas can result in burns. This symbol also indicates the possibility of steam egress. Sign in the door area: "Attention hot surfaces".

![](_page_13_Picture_35.jpeg)

This symbol draws attention to an increased danger of crushing resulting from the improper closure of the steam sterilizer door. Please comply with the instructions outlined in the corresponding chapter.

#### *Symbols on the power switch*

![](_page_14_Picture_3.jpeg)

Switching off device

Switching on device

### <span id="page-14-0"></span>**Colour touch display**

The operating panel consists of a colour 5.5 inch touch display.

![](_page_14_Figure_7.jpeg)

![](_page_14_Picture_152.jpeg)

![](_page_14_Picture_153.jpeg)

![](_page_15_Picture_121.jpeg)

### <span id="page-15-0"></span>**LED status bar**

The status bar on the lowest edge of the display indicates different situations with various colours.

![](_page_15_Picture_122.jpeg)

### <span id="page-16-0"></span>**Mounts for the load**

![](_page_16_Picture_3.jpeg)

**PLEASE NOTE** 

**We do not recommend using the mounts in the rear half of the Cliniclave 45 M with the slide rail Basic. In such a case, please use the loading system Comfort.**

#### *Mount for 2 instrument baskets or 4 large trays*

One mount of this type can be used in the Cliniclave 45 and two mounts of this type can be used in the Cliniclave 45 M.

![](_page_16_Figure_8.jpeg)

![](_page_16_Figure_9.jpeg)

for 2 instrument baskets or 4 large trays

## <span id="page-17-0"></span>**5 First steps**

### <span id="page-17-1"></span>**Setup and installation**

#### **PLEASE NOTE**

**For setup and installation, observe the information in the technical manual. This contains all buildingside requirements.**

Comply with the following for safe handling:

- $\blacksquare$  Check the device after unpacking for any damage suffered during transport.
- The device should only be setup, installed and commissioned by MELAG authorised persons.
- n The connections for electrical provision and water supply and discharge must be setup by trained personnel.
- **n** Using the optional electronic leak detector (water stop) minimises the risk of water damage.
- $\blacksquare$  The device is not suitable for operation in explosive atmospheres.
- $\blacksquare$  Install and operate the device in a frost-free environment.
- The device is conceived for use outside the patient area. The device should be located a minimum of 1.5 m radius away from the treatment area.
- n The documentation media (computer, CF card reader etc.) must be placed in such a way that they cannot come into contact with liquids.

#### *Record of installation and setup*

The record of installation is to be completed by the responsible stockist and a copy sent to MELAG as proof of the correct setup, installation and initial commissioning. This is a constituent part of any guarantee claim.

### <span id="page-17-2"></span>**Feed water supply**

#### **Use of high quality feed water**

The steam sterilization requires ▶[distilled](#page-83-5) or ▶[demineralised](#page-83-4) water to perform steam sterilization. ▶[EN 285](#page-83-7) recommends compliance with the guide values in accordance with Appendix B, table B.1 when using feed water (see Technical manual). For regular operation of the steam sterilizer, the value of 5 µS/cm recommended according to ▶[EN 285](#page-83-7) in Table B.1 should not be exceeded.

The feed water from the MELAdem 56/MELAdem 56 M reverse osmosis unit fulfils the requirements placed on feed water

Because of the design of the steam generator and the process used for steam generation with integrated degassing, higher conductivity values are permissible for short periods in exceptional cases. This also keeps the practice running:

- Regularly check the current conductivity of the feed water.
- Plan for a prompt replacement of the mixed bed resin cartridge if the conductivity is above 5  $\mu$ S/cm.
- The display issues a warning message once conductivity has reached 20 uS/cm. Replace the mixed bed resin cartridge, or check the system.

#### **The feed water supply in the steam sterilizer**

The feed water supply is best effected via the water treatment units MELAdem 56 or MELAdem 56 M. These water treatment units produce the best-quality feed water for the steam sterilizer. The water treatment units are supplied via the air gap integrated in the steam sterilizer. This prevents the water from flowing back into the drinking water supply and corresponds fully to the requirements of  $E$ N 1717 (fluid category 5). For more information, see the user manual of the water treatment unit.

![](_page_18_Picture_2.jpeg)

**If you would like to use a water treatment unit from another manufacturer, please contact MELAG first and observe the installation instructions.**

### <span id="page-18-0"></span>**Switch on the device**

The following must be fulfilled or present:

- $\checkmark$  The device is connected to the power supply.
- $\checkmark$  The feed water supply is secure.
- **1.** Switch on the device at the power switch.

![](_page_18_Picture_9.jpeg)

**2.** When the welcome screen appears, press CONTINUE. The display changes to the main menu.

![](_page_18_Picture_11.jpeg)

The feed water level is checked and pre-heated immediately after activation.

After device activation, a *[pre-heating time](#page-84-7) of approx.* 20 min is required depending on the device type. This time is required for the pre-heating of the double jacket steam generator.

### <span id="page-18-1"></span>**Opening and closing the door**

The steam sterilizer is fitted with a motor-driven automatic door locking mechanism with a threaded spindle. Entry on the display is only possible when the door is closed.

#### **CAUTION Risk of crushing when swinging the door.**

■ Always hold the door on the lateral grips intended for this purpose.

#### **Opening the door**

The door is opened by pressing on the door symbol  $\Box$  on the display.

When opening the door, comply with the following instructions, so as to ensure faultless operation of the door locking mechanism.

- $\blacksquare$  Never use force to open the door.
- Do not pull vigorously at the door to open it. The door unlocks automatically.

![](_page_19_Picture_5.jpeg)

The door is to be left open only whilst loading and unloading the steam sterilizer. Keeping the door closed saves energy.

#### **Closing the door**

To close the door, press it firmly inwards until the automatic door lock engages. After the door has been closed, the display returns to the program menu. The door is locked pressure-tight upon program start.

![](_page_19_Picture_9.jpeg)

When closing the door, comply with the following instructions to guarantee faultless operation of the door locking mechanism:

- Make sure that the brakes on the casters have been engaged.
- Do not slam the door.
- Keep pressing the door closed until the door lock engages.

#### **Manual door emergency-opening**

![](_page_19_Picture_15.jpeg)

#### **CAUTION**

**Danger of scalding from hot steam. Steam egress from the sterilization chamber is possible e.g. if it is necessary to open the door during a running program or immediately after the end of a program.**

This could result in scalding.

- **n** Should steam be issued from the rear of the device after its deactivation, wait until the procedure has finished. Wait a further 5 min before opening the door.
- Stand to one side of the door and maintain sufficient distance.
- $\blacksquare$  Allow the sterilization chamber to cool before removing the load.

In emergency situations e.g. power outage, the door can be opened in the following fashion:

**1.** If the steam sterilizer is still switched on, switch it off at the power switch.

- **2.** Remove the cover cap in order to enable emergency door-opening by pressing the cover cap that is on the side of the door towards the centre, inwards (i.e. on a door closing to the right on the right-hand side; on a door closing to the left on the left-hand side of the cover cap).
- **3.** Lever the cover cap out of the opening at an angle. Observe the retaining brackets whilst doing so.

- 
- **4.** Remove the 10 mm Allen key included in the scope of delivery from its bracket in the floor unit. Insert it in the door-lock nut behind the opening.

- **5.** Turn the Allen key in an anti-clockwise direction to open the door.
- **6.** Remove the Allen key after opening and return the cover cap.

![](_page_20_Picture_9.jpeg)

![](_page_20_Picture_10.jpeg)

## <span id="page-21-0"></span>**6 Loading the steam sterilizer**

### <span id="page-21-1"></span>**Preparing the load**

Always clean and disinfect properly before sterilization. Only in this way is it possible to guarantee the subsequent sterilization of the [load](#page-84-1). The materials used, cleaning agents and reprocessing procedure are of decisive significance.

Comply with the following for safe handling:

- Only ever use packaging material and systems which have been cleared by their manufacturer for steam sterilization.
- Use only original MELAG accessories or those from other suppliers authorised for use by MELAG.

#### **Reprocessing textiles**

![](_page_21_Picture_9.jpeg)

**WARNING**

**The incorrect reprocessing of textiles, e.g. a textile package can prevent steam penetration or produce poor drying results.**

The textiles could not be sterilized.

Comply with the following points when **F[reprocessing](#page-84-8) textiles and placing the textiles in sterile containers:** 

- **n** Comply with both the reprocessing instructions of the textile manufacturer the relevant standards, guidelines and directives (in Germany e.g. of the ▶[RKI](#page-84-9) and ▶[DGSV\)](#page-83-9).
- Arrange the folds in the textiles parallel to each other.
- Stack textiles vertically wherever possible and not too closely together in the sterile container. This enables the development of flow channels.
- **n** If textile packages do not remain together, wrap the textiles in sterilization paper.
- Only ever sterilize dry textiles.
- The textiles may not be permitted to come into direct contact with the sterilization chamber; otherwise they will become saturated with **Condensate**.

#### **Reprocessing instruments**

Unwrapped sterile material loses its sterility on contact with ambient air. If you intend to store your instruments sterilely, wrap them in suitable packaging before sterilization.

When **F[reprocessing](#page-84-8) used and brand-new instruments, comply with the following:** 

- n Always observe both the instrument manufacturer's reprocessing instructions and the relevant standards, guidelines and directives (in Germany, for example, from ▶[RKI,](#page-84-9) ▶[DGSV](#page-83-9) and ▶[DGUV Regulation 1\)](#page-83-11).
- n Clean the instruments exceptionally thoroughly e.g. using an ultrasonic device or washer-disinfector.
- n Rinse the instruments after washing and disinfecting, where possible with demineralised or distilled water and then dry the instruments thoroughly with a clean, non-fuzzing cloth.
- Use only those care agents suitable for steam sterilization. Consult the manufacturer of the care agents. Do not use any water repellent agents or oils impermeable to steam.
- When using ultrasound devices, care equipment for handpieces and washer-disinfectors, comply with the manufacturer's reprocessing instructions.

#### **NOTICE**

#### **The presence of residual disinfection and cleaning fluids results in corrosion.**

This could result in increased maintenance requirements and a restriction of the steam sterilizer function.

### <span id="page-22-0"></span>**Loading the steam sterilizer**

Effective sterilization and good drying is only possible if the steam sterilizer has been loaded correctly.

Ensure the following during loading:

Insert trays or sterile containers in the sterilization chamber only with their appropriate mount.

![](_page_22_Figure_6.jpeg)

- Wherever possible, ensure the separate sterilization of textiles and instruments in separate sterile containers or sterilization packages. This leads to better drying results.
- $\blacksquare$  The use of paper tray inserts can result in poor drying results.
- Use perforated trays such as those from MELAG. Only in this way can b[condensate](#page-83-10) drain off. Non-perforated bases or half-shells for holding the ▶[load](#page-84-1) lead to poor drying results.

#### *Packaging*

Only ever use packaging materials and systems (▶[sterile barrier systems](#page-84-10)) which fulfil the standard ▶[EN ISO 11607-1.](#page-83-12) The correct use of suitable packaging is important in achieving successful sterilization results. You can use re-usable rigid packaging systems or soft packaging such as transparent sterilization package, paper pouches, sterilization paper, textiles or fleece.

#### **Closed sterile containers**

#### **WARNING**

**Risk of contamination due to insufficient steam penetration or poor drying.**

- **D** Use only suitable sterile containers.
- Do not cover the perforations when stacking the sterile containers so that the condensate can drain off.

Please comply with the following when using closed sterile containers:

- Use aluminium sterile containers. Aluminium retains and conducts heat and thus accelerates drying.
- n Closed sterile containers must be either perforated or have a valve on at least one side. MELAG sterile containers, e.g. MELAstore Box, fulfil the requirements for successful sterilization and drying.
- n Wherever possible, ensure that sterile containers are only stacked on top of those of identical size, so that the condensate can run down their sides.
- Ensure that the perforations are not covered when stacking the sterile containers.

**Tip:** With heavy loads (e.g. orthopaedic instruments) on which a great deal of condensate can develop, we recommend the use of containers with condensate drains (e.g. from Wagner).

#### **Soft sterilization packaging**

}[Soft sterilization packages](#page-84-11) can be used in both sterile containers and on trays. Please comply with the following when using soft sterilization packages e.g. MELAfol:

- Arrange transparent sterilization packages on edge and close together. If this is not possible, place them with the paper side facing downwards.
- Do not place multiple soft sterilization packages flat on top of each other on a tray or in a container.

![](_page_22_Picture_27.jpeg)

- **n** When loading the steam sterilizer, make sure that either the film or paper sides of different pouches are facing each other.
- **n** If the seal seam tears during sterilization, this could be caused by the choice of undersized packaging. Pack the instruments with larger packaging and perform sterilization again.
- Should the seal seam tear during sterilization despite sufficient bag size, adjust the sealing temperature on the sealing device or make a double seam.

#### **Multiple wrapping**

The device uses a fractionated vacuum procedure. This permits the use of I[multiple wrapping.](#page-84-12)

### **Mixed loads**

Please observe the following when sterilizing **Minited loads:** 

- $\blacksquare$  Always place textiles at the top
- Sterile containers at the bottom
- $\blacksquare$  Place unwrapped instruments at the bottom
- **n** Place the heaviest loads at the bottom
- n Transparent sterilization packages and paper packages on the top. Exception: At the bottom in combination with textiles

![](_page_23_Figure_14.jpeg)

![](_page_23_Picture_15.jpeg)

- a Packages
- b Heavy loads/instruments
- c Textiles

### <span id="page-23-0"></span>**Load quantities and versions**

#### *Max. weight per component*

![](_page_23_Picture_246.jpeg)

#### *Maximum load quantities for instruments and textiles*

The total weight is the sum of the mass of the load to be sterilized, the packaging materials, the containers and the mount.

![](_page_23_Picture_247.jpeg)

\* ) The drying was checked for the 35 kg or 70 kg load with dental containers and MELAstore Box. The drying of other large weights (20-40 kg/40-80 kg wrapped) or other load configurations must be checked individually and locally. Additional drying may be required.

*Loading versions per sterilization unit (StU)*

![](_page_24_Picture_117.jpeg)

\* For mounts, trays, etc. from MELAG, see [Mounts for the load](#page-16-0) [ $\blacktriangleright$  [Page 17\]](#page-16-0)

\*\* ) MELAG does not recommend using this mount in the rear half of Cliniclave 45 M with the loading system Basic. In this case, use the loading system Comfort.

### <span id="page-24-0"></span>**Loading system Comfort**

MELAG provides a loading system Comfort consisting of a loading trolley, slide rail, batch slider and loading hook. This enables the effortless and ergonomic loading and unloading of the steam sterilizer. The applicable user manual provides information regarding the setup and use of the loading trolley.

Please also refer to the user manual of the sterilization containers used. Never exceed the max. permissible load quantity and weight specified by the manufacturer.

![](_page_24_Picture_9.jpeg)

## <span id="page-25-0"></span>**7 Sterilization**

### <span id="page-25-1"></span>**Important information regarding routine operation**

#### **Daily routine checks**

- Check of the sterilization chamber and seal for its correct condition, see [Maintenance](#page-61-0) [▶ [Page 62\].](#page-61-0)
- Check of the operational readiness of the recording equipment, see [Logging](#page-35-0) [▶ [Page 36\].](#page-35-0)
- Perform a Bowie & Dick test (steam penetration test), see [Function checks](#page-42-0) [▶ [Page 43\].](#page-42-0)

#### *When using the MELAdem 56/56 M water treatment unit*

- **n** Perform regular checks of the pressure on the pressure tank manometer before first program start. With daily operation, the pressure tank is still sufficiently full from the previous day.
- The blue pointer shows the current pressure of the water treatment unit.
- **n** The red pointer is used to check the maximum pressure of the water treatment unit.

![](_page_25_Picture_12.jpeg)

left: Pressure tank MELAdem 56 | right: MELAdem 56 M

![](_page_25_Picture_200.jpeg)

#### **Further routine checks**

EN ISO 17665-1 and ▶[DIN 58946-7](#page-83-13) prescribe the following fundamental procedures for routine operation:

![](_page_25_Picture_201.jpeg)

![](_page_26_Picture_389.jpeg)

### <span id="page-26-0"></span>**Selecting the program**

Select the reprocessing program according to whether and how the Noad is packed. You must also consider the temperature resistance of the }[load](#page-84-1). All sterilization and additional programs are displayed in the **Programs & Tests** menu. The following tables show you which program you use for which ▶[load](#page-84-1) and which additional programs are also available to you.

![](_page_26_Picture_390.jpeg)

![](_page_26_Picture_391.jpeg)

\* ) Without drying and depending on the load and the setup conditions e.g. mains voltage and air-pressure. The steam sterilizer requires an additional one-off heating-up time to pre-heat the double jacket steam generator after activation. For normal operation, this amounts to approx. 20 min.

\*\* ) When taking into account the specified load quantity, the program-specific drying times (time-controlled drying) guarantee excellent drying of the sterile material. The drying time can be extended by 50 % for especially difficult drying tasks by activating the additional drying. Activation of intelligent drying subjects the drying phase to automatic monitoring and end the drying phase as soon as the load is dry.

![](_page_27_Picture_121.jpeg)

## <span id="page-27-0"></span>**Additional program options**

### **Additional drying**

The program-specific drying times ensure excellent drying of the sterile items. For difficult drying tasks, you can activate the additional drying – also subsequently during a running program, see [Additional drying](#page-54-0) [[}](#page-54-0) [Page 55\].](#page-54-0)

#### **Start time pre-selection**

#### **NOTICE**

**Unsupervised operation of electrical devices, including this steam sterilizer at the operator's risk. MELAG accepts no liability what so ever for any damage resulting from unsupervised operation.**

This function enables you to select any program and start it at a time of your choice. The start time pre-selection is only active for the unique time and program selection. That means that after completion of the program, the pre-selected start time expires. You can switch off the steam sterilizer during the start time pre-selection. However, the steam sterilizer must be switched on before the timer runs out.

Please note, the security query means that this function is not possible for Quick-Program S. To set a program start to a particular number, proceed as follows:

![](_page_27_Picture_11.jpeg)

![](_page_27_Picture_12.jpeg)

**2.** For example, to change the time, tap directly on the parameters **Hour** or **Minutes**. The selected field is highlighted light blue.

![](_page_28_Picture_3.jpeg)

**3.** Change e.g. the hour by pressing the pushbuttons A .

- **4.** Then press START. The display remains in the start time preselection window.
- Ê After the start of the start time pre-selection no other menu apart from the **Info & Status** menu can be selected.

#### **Automatic shutdown**

Activating the automatic shutdown function enables the automatic deactivation of the steam sterilizer at the end of a program, e.g. after the last batch at the end of the day. Batch approval can be performed by reactivating the steam sterilizer as usual. Proceed as follows to activate automatic shutdown for the next program run:

- **1.** Select the desired program.
- **2.** Press START.
- **3.** Select the **Settings** menu. The display switches to the following window.

![](_page_28_Picture_12.jpeg)

**4.** To activate automatic shutdown, set a checkmark and confirm with SAVE.

![](_page_28_Picture_14.jpeg)

### <span id="page-29-0"></span>**Starting the program**

**1.** To start a program, press the START key.

![](_page_29_Picture_4.jpeg)

- $\rightarrow$  The door closes pressure-tight, and the device controls the amount of  $\blacktriangleright$  [feed water](#page-84-4) and its  $\blacktriangleright$  [conductivity.](#page-83-6)
- **2.** With activated user authentication:

Enter the user PIN or, if possible, press the symbol skip, see [User administration](#page-50-0) [Delage 51].

**PLEASE NOTE:** Use the function "Skip user authentication" only in an emergency.

![](_page_29_Picture_166.jpeg)

#### **PLEASE NOTE**

**When starting Quick-Program S, a warning and an acoustic signal indicates that this program is suitable only for the sterilization of unwrapped instruments. If the load contains unwrapped instruments only, confirm with YES to start the program.**

Ы

### <span id="page-29-1"></span>**Program run**

A program runs in three main phases: the air removal and heating up phase, the sterilization phase and the drying phase. After program start, you can follow the program run on the display. It shows the chamber temperature and pressure as well as the time until the end of sterilization / drying.

#### *Air removal and heating up phase*

During this phase, the steam will be injected and removed from the sterilization chamber (conditioning) to generate overpressure and remove residual air. Then, during fractionation, the mixture of air and steam is evacuated from the sterilization chamber and steam is injected. This reduces the level of residual air in the sterilization chamber to a minimum. At the same time, the requirements for pressure and temperature are created for sterilization.

#### *Sterilization phase*

In the sterilization phase, pressure and temperature are held in the area required for sterilization.

The display indicates whether the sterilization phase has been completed successfully. The coloured ring and the LED status bar switches from blue to green as soon as the drying phase has been introduced.

The sterilization phase is unsuccessful if the operator or the system (responding to an malfunction) aborts the program run. A system abort returns the steam sterilizer to a pressureless state. This explains why a system abort takes longer than an abort by the user.

#### *Drying phase*

The steam sterilizer provides excellent drying of the Moad. Depending on the setting, drying is performed either via the time-controlled drying or the pre-set intelligent drying, see [Intelligent drying](#page-55-0) [>> [Page 56\]](#page-55-0). If difficult-to-dry items require better drying, you can undertake the following steps to improve drying:

- Load the steam sterilizer properly. Stand e.g. the transparent and paper sterilization packaging upright, see [Loading](#page-22-0) [the steam sterilizer](#page-22-0) [[}](#page-22-0) [Page 23\].](#page-22-0) Use the optional package holder if necessary.
- Time-controlled drying: Activate function **Additional drying** in order to extend the drying time by 50%.
- Intelligent drying: Activate function **Additional drying** in order to restrict the criteria for ending the drying phase.

#### *Monitoring the program run on the computer*

You can follow the current progress of a reprocessing program on every computer in the practice network.

The following must be fulfilled or present:

- $\checkmark$  An IP address is assigned for the steam sterilizer.
- $\checkmark$  The steam sterilizer is integrated into the practice network.
- **1.** Open a web browser (we recommend Mozilla Firefox or Internet Explorer/Microsoft Edge) and enter the IP address of the steam sterilizer in the address bar of the web browser e.g. 192.168.57.41.
- **2.** Confirm with [ENTER]. Now you can display the program run or information about your steam sterilizer (e.g. serial number, device software version and selected values).

![](_page_30_Picture_14.jpeg)

![](_page_30_Picture_199.jpeg)

#### <span id="page-30-0"></span>**Manual program abort**

You can abort a current program in all phases. If you abort the program before the end of the sterilization phase, the load is **not** sterile.

![](_page_30_Picture_18.jpeg)

#### **WARNING**

**Hot steam can be released from the emergency release valve under the rear of the steam sterilizer following a program abort effected with the power switch.**

This could result in burns.

 $\blacksquare$  Never abort a program by switching off at the mains.

Comply with the following for safe handling:

Please observe that depending on the time of the program abort, opening the door following a program abort can lead to hot steam leaving the sterilization chamber.

### **Program abort before the start of drying**

## **WARNING**

#### **Danger of contamination as a result of premature program abort**

Aborting a program before the drying phase begins means that the load is unsterile.

- $\blacksquare$  Re-pack the load if necessary.
- $\blacksquare$  Repeat the sterilization of the load.

Upon ending a program before the start of drying, the display indicates that the program was NOT completed successfully; this is also recorded on the log.

Should you still wish to do so, proceed as follows to abort the program before drying:

**1.** Press CANCEL on the action bar.

![](_page_31_Picture_11.jpeg)

ø

Do you still want to cancel the program?

Cancel program? Load NOT sterile!

F.

e

 $\bullet$ 

**2.** Confirm the security query with YES.

**3.** After a short time, you can open the door by pressing the symbol ₿ . The display shows a warning; the log records the

sterilization as **NOT successful**.

![](_page_31_Picture_15.jpeg)

### **Program abort after the start of drying**

![](_page_32_Picture_3.jpeg)

#### **CAUTION**

**Given a premature abort of the drying phase, certain circumstances may mean that it is impossible to comply with the max. residual moisture required by EN 285 (textiles < 1 %, metal < 0.2 %).**

This impairs the storage stability of the sterile material.

- n Only ever perform a premature drying abort in exceptional cases to effect immediate renewed availability of the device.
- **n** Check the sterile material after a program abort for residual moisture. Never store sterile material when it is still damp, as the residual moisture can result in recontamination of the sterile material.

Should you abort a program after drying has started, the sterilization is having been completed successfully. The steam sterilizer issues a malfunction message. You then need to expect insufficient drying, especially in the case of wrapped In[sterile material](#page-84-14) and a full load. Sterile storage requires sufficient drying. To ensure this, please allow programs with wrapped sterile material to continue to the end of the drying phase as far as is possible. Unwrapped instruments sterilized in a Quick-Program dry from their own warmth after being removed.

Proceed as follows to abort the program during drying:

**1.** Press STOP on the action bar.

![](_page_32_Picture_12.jpeg)

**2.** Confirm the security query with YES.

![](_page_32_Picture_14.jpeg)

**3.** After a short time, you can open the door by pressing the door

symbol

### <span id="page-32-0"></span>**Program end**

When the program has ended successfully, the corresponding message will be issued on the display. Before opening the door, you can view further values on the display from the program which has just completed, e.g. the plateau time

or ▶ [conductivity](#page-83-6) etc. by pressing the zoom symbol

![](_page_32_Picture_21.jpeg)

 $\bullet$ 

 $\overline{2}$ 

486 successful

A

ID

Ò

瘤

CAUTION! Chamber, door and load are hot!

![](_page_33_Figure_2.jpeg)

If automatic logging after program end is activated (= Immediate output) in the **Settings** > **Logging** menu, the log of the completed program will be outputted to the activated output medium after opening the door.

#### **The approval process**

In accordance with **KKI** "Hygiene requirements for the reprocessing of medical devices", instrument preparation ends with the documented approval for storage and application of the retarial material. The approval process consists of }[batch](#page-83-15) indication and batch approval and must be performed by authorised and expert personnel. This is ensured by the activated user authentication. To do this, enter the user PIN, see [Settings](#page-44-0) [[}](#page-44-0) [Page 45\].](#page-44-0)

![](_page_33_Picture_6.jpeg)

#### **PLEASE NOTE**

Skipping user authentication means that the batch is not approved.

 $\blacksquare$  Use the function "Skip user authentication" only in an emergency.

![](_page_33_Picture_10.jpeg)

**Batch indication** includes checking the indicators carried in the reprocessing program (e.g. MELAcontrol Helix or MELAcontrol Pro). Approval of the indicator strip is possible only if it changes colour entirely.

**Batch approval** comprises the checking of the process parameters using the sterilization results on the steam sterilizer and the sterilization log as well as checking of the individual packaging for damage and residual moisture. The sterilization log records the approval of the  $\blacktriangleright$ [batch](#page-83-15) and any indicators. Depending on the setting in the user administration, approval for the }[sterile material](#page-84-14) requires the user PIN of the person who provides approval for the batch and the indicators.

### <span id="page-34-0"></span>**Removing the sterile material**

![](_page_34_Picture_3.jpeg)

### **CAUTION**

**Danger of burns from hot metal surfaces**

- $\blacksquare$  Allow the device to cool sufficiently before opening.
- $\blacksquare$  Do not touch any hot metal parts.

![](_page_34_Picture_8.jpeg)

**CAUTION**

**Unsterile instruments resulting from damaged or burst packaging. This endangers the health of your patients and practice team.**

**n** Should the packaging be damaged or have burst after sterilization, wrap the load again and re-sterilize it.

![](_page_34_Picture_12.jpeg)

### **CAUTION**

**Danger of burns from the mount sliding out.**

- n Only remove the trays and instrument baskets one at a time from the steam sterilizer.
- $\blacksquare$  Do not remove the mount with trays or instrument baskets on it.

If you remove the retrile material from the device directly after the end of the program, it is possible that the instruments can be partially damp. According to the red brochure of the Arbeitskreis für Instrumentenaufbereitung ( $\blacktriangleright$ [AKI](#page-83-16)), single drops of water (no puddles) that dry off within 15 min are considered tolerable residual moisture in practice.

Comply with the following specifications when removing the sterile material:

- n Never use force to open the door. This could damage the device or result in the emission of hot steam.
- Use suitable protective gloves to remove the trays.
- n Never touch the sterile material, the sterilization chamber, the mount or the inside of the door with bare hands. The components are hot.
- n Check the packaging of the sterile material for damage when removing it from the device. Should the packaging be damaged, re-pack the load and re-sterilize it.

### <span id="page-34-1"></span>**Storing sterile material**

The maximum storage time is dependent on the packaging and the storage conditions. Please observe the regulatory requirements for the storage period of ▶[sterile materials](#page-84-14) (in Germany e.g. ▶[DIN 58953](#page-83-17), Part 8 or the ▶[DGSV](#page-83-9) guidelines) as well as the following listed criteria:

- **n** Comply with the maximum storage duration in accordance with the packaging type. Comply with the manufacturer's information on the packaging.
- Store the sterile material in a dust-protected environment e.g. in a closed instrument cabinet.
- Store the sterile material in an environment protected against moisture.
- Store the sterile material in an environment protected against excess temperature variations.

## <span id="page-35-0"></span>**8 Logging**

### <span id="page-35-1"></span>**Batch documentation**

The batch documentation serves as proof of the successful conclusion of the program and represents an obligatory part of quality assurance. The device internal log memory saves such data as the program type, }[batch](#page-83-15) and process parameters of all the programs completed.

To obtain the batch documentation, you can output the internal log memory and transfer its data to various output media. This can be performed immediately at the end of every program or at a later point, such as at the end of the day.

#### *Capacity of the internal log memory*

The steam sterilizer is equipped with an internal log memory. This saves all the data regarding the reprocessing programs automatically. The capacity of the internal log memory is sufficient for approx. 100 logs. If the internal log memory becomes almost full and at least one log has not been output via an activated output medium, the following warning **Internal log memory is almost full** will appear on the display. If this warning appears, in the **Settings** menu > **Logging** provide the pre-determined output media, and output the logs affected (menu **Log output**).

Shortly afterwards, the following message is displayed: **Internal log memory full**. You now have the last chance to archive logs that have not been output (confirm query with **YES**) before the data in the log memory of the steam sterilizer (up to the last 40 logs) is automatically deleted.

### <span id="page-35-2"></span>**Output media**

You are able to output and archive the logs of the completed programs on the following output media:

- ▶ [CF card](#page-83-18)
- MELAprint 60 label printer
- MELAprint 42/44 log printer
- A computer (via the practice network)

Any combination of the output media is possible. Log output on multiply activated media is performed successively. In its delivery state, the }[CF card](#page-83-18) is activated as the output medium for text and graphic logs from the steam sterilizer. Automatic logging (= Immediate output) is thus activated.

Detailed information regarding the activation and setting of log output is to be found in the chapter [Settings, Logging](#page-44-2) [[}](#page-44-2) [Page 45\]](#page-44-2).

#### **Using the CF card as an output medium**

### **NOTICE**

**Premature removal of the CF card from the card slot or its inappropriate handling can result in data loss, damage to the CF card, the device and/or its software.**

- $\blacksquare$  Never push the CF card in the slot with force.
- n Never remove the CF card from the slot whilst it is being written or read. The square in the upper righthand corner of the display lights up during reading and writing access.

The card slot for the CF card is located on the right-hand side of the display housing.

Proceed as follows in order to insert the CF card in the slot.

ü The CF card is set as the output medium in the **Settings** > **Logging** menu.
### **MELAG**

**1.** Insert the CF card in the card slot fully with the raised finger edge pointing rightwards and to the rear. If the CF card is inserted correctly, a blue square will illuminate in the right upper corner of the display.

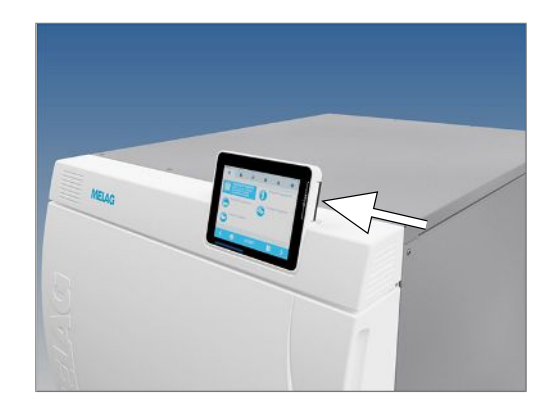

**2.** Check whether the CF card has been selected as the output medium.

#### **Using the computer as an output medium**

You can connect the steam sterilizer directly to a computer or integrate it in an existing (practice) network via FTP or TCP. The computer must be fitted with a RJ45 socket (LAN).

For more information on the requirements and setting the computer as the output medium, see [Settings, Logging](#page-44-0) [[}](#page-44-0) [Page 45\]](#page-44-0).

#### *Reading out a text log on the computer*

All text logs can be opened and printed using a text editor, a word processing program or a spreadsheet program. Graphic logs can only be displayed with the MELAtrace documentation software.

Each text log (e.g. .PRO, .STR, .STB) must be linked with the text editor to enable the computer to open them automatically with a text editor. The meanings of the endings are outlined in the section [Subsequent log output](#page-38-0) [[}](#page-38-0) [Page 39\]](#page-38-0). The following examples show how you can link the Windows 10 editor with a specific text log.

- **1.** In Windows Explorer double click on the log file.
- **2.** If the file ending is unfamiliar, Windows 10 will display the following message:

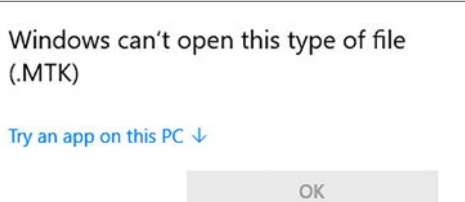

**3.** Select "Try an app on this PC".

**4.** Mark the editor and confirm with "OK".

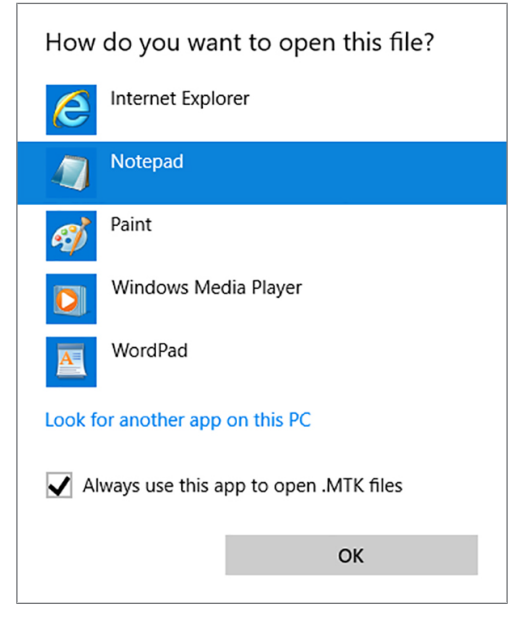

 $\rightarrow$  You can then open files with this ending via a double-click in Windows Editor.

#### **Label printer as output medium**

The use of a label printer facilitates batch traceability. Using the sterilization date, the storage duration, batch number, user ID of the person approving the application for use, the device used and the file name it is possible to assign the sterilized instruments to the patient and sterilization batch.

Faultless packages containing sterile material are marked with labels after sterilization. As such, the preconditions for correct "approval" by the person conferred with the task of reprocessing are given. All information regarding the correct sterilization process can be attributed to the instruments used in patient records.

#### **PLEASE NOTE**

**To facilitate easy assignation of a package marked with a label to a specific batch, the sterilization log file name must not be changed.**

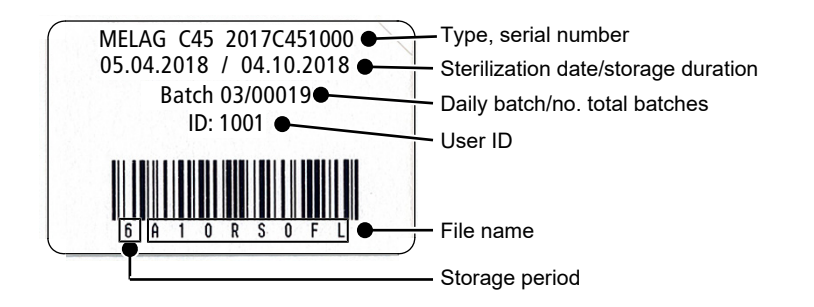

### **Outputting text logs automatically after program end (immediate output)**

If you would like to output the associated text and graphic logs (optional) on an output medium immediately after the end of a program, use the **Immediate output** option. In its delivery state, the immediate output of the text and graphic logs via the CF card after program end is activated.

If the output medium selected for this purpose has not been connected, the logs are saved in the internal memory and a warning is issued. The steam sterilizer provides the option of outputting this log at the next possible opportunity. Graphic logs cannot be saved in the internal log memory; they are lost. For more information about the output of graphic logs, see [Outputting graphic logs \(optional\)](#page-45-0) [[}](#page-45-0) [Page 46\].](#page-45-0)

The following points must be fulfilled for immediate output:

- $\blacksquare$  The date and time have been set correctly.
- An output medium is selected and connected.
- n Instant output is activated in the **Settings** > **Logging** menu.

<span id="page-38-0"></span>For more information on setting the instant output with the desired output media, see [Settings, Logging](#page-44-0) [> [Page 45\]](#page-44-0).

### **Subsequent log output**

The **Log output** menu provides the option of outputting text logs subsequently and independently of the point of the program end. You can set the output media yourself. By default, the output media that are also selected under **Settings** > **Logging** are preselected provided that automatic instant output is activated.

The **Log output** menu offers various opportunities for log output. All program logs present in the memory are displayed in the **Logging list**. You can sort the list according to number, date, time, program, and outcome by pressing on the column headings. Here is an overview of all possible output media.

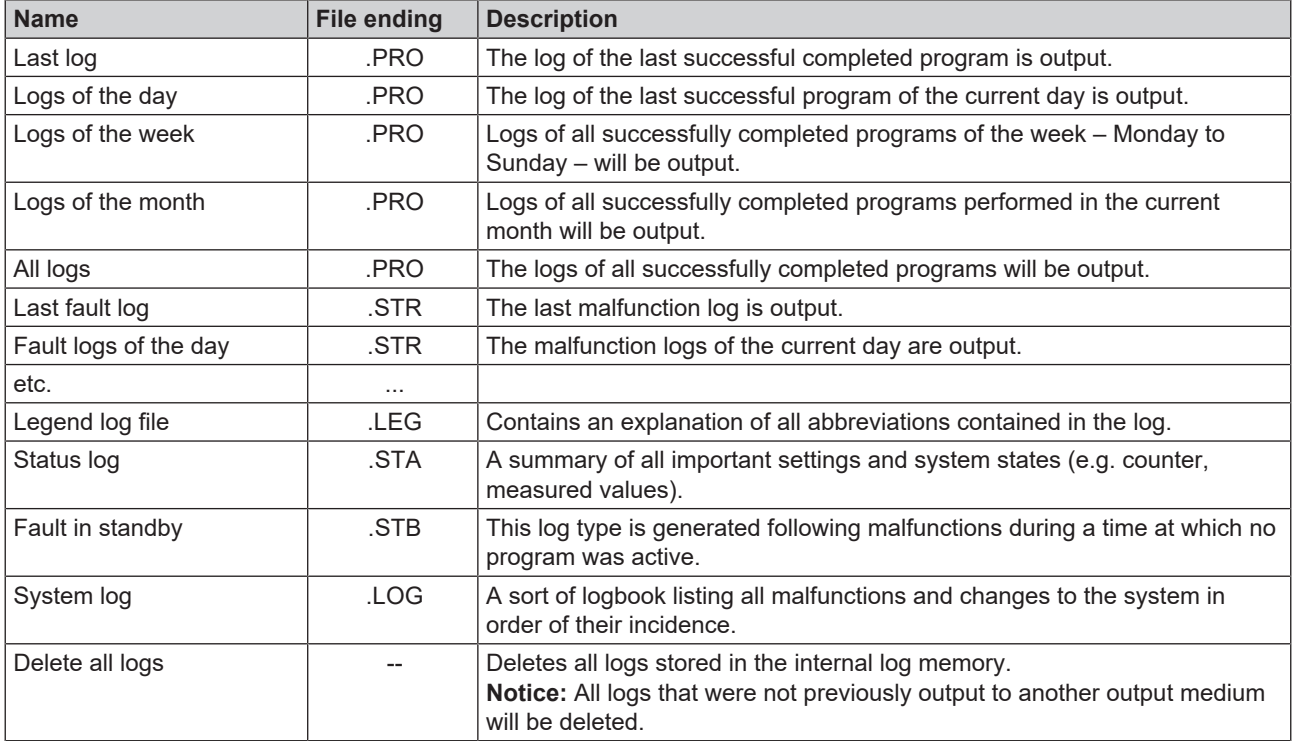

#### *Output a log from the log list*

Proceed as follows to output a specific log from the internal memory:

**1.** Navigate to the **Log output** menu, and select **Logging list**.

**2.** A list is displayed with all text logs that have been saved in the internal memory. To facilitate the search, you can filter the log sorting sequence by date, program or outcome by selecting the top line.

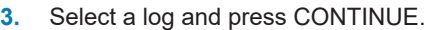

*Output the daily / weekly logs etc.*

**week** option.

Proceed as follows e.g. to output all the logs of a week:

**4.** Select an output medium and press OUTPUT.

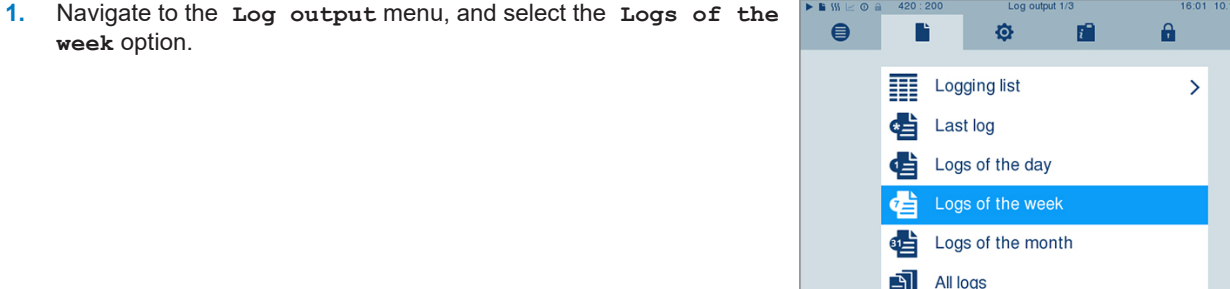

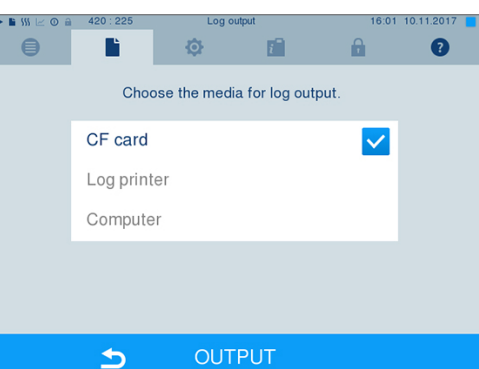

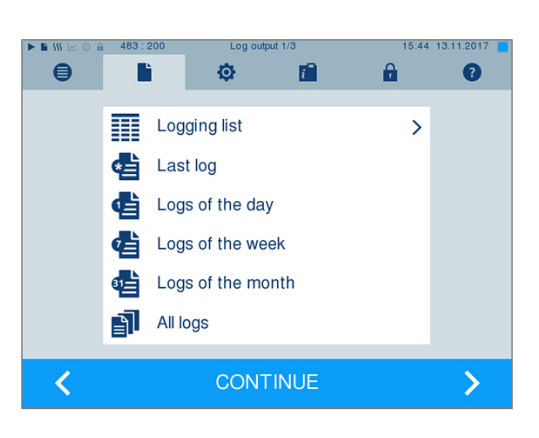

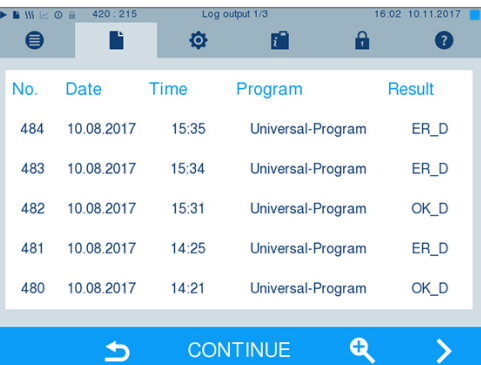

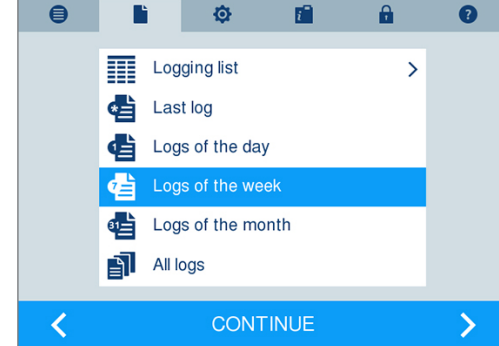

16:01 10.11.20

- **2.** Press CONTINUE.
- **3.** Select an output medium and press OUTPUT.

Proceed in a similar fashion to output the last log or all the logs of that day or month or all logs.

### **Finding logs**

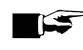

#### **PLEASE NOTE**

**If possible, do not rename the directories because otherwise, logs will be stored both in the renamed directory and in the device directory automatically regenerated by the steam sterilizer.**

#### *Storage location for logs*

When transferring the logs to a CF card, they will be stored in a separate folder in the main directory. Direct transfer of the logs to a computer via the network and using the MELAG [FTP](#page-84-0) server allows you to work directly in the FTP server to determine directly where on your computer the device directory with log files is to be saved. With output via ▶[TCP](#page-84-1) and MELAtrace, you can work directly in the program to determine the folder in which they are to be saved.

#### *Log directory*

A folder is created on all memory media (CF card or computer) after log output containing the encoded serial number of the steam sterilizer concerned. The folder name consists of five characters identical with the first five characters of every log (e.g. B5002). This folder contains sub-folders with the month of log generation (e.g. 01\_2025 for January 2025). This contains all logs generated by the steam sterilizer this month. The device directory is entered in the main directory on the ▶[CF card.](#page-83-0)

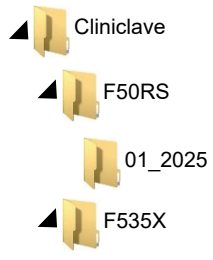

The steam sterilizer checks the memory medium after every type of log output (Immediate output after completed program run or transfer of several logs at once). If a directory does not exist, it automatically creates a directory for the device and the month. If the logs are subject to multiple outputting on the identical memory medium, the device directory will create a "Duplicate" directory.

Further information pertaining to the meaning of the file endings on the logs is available in section [Subsequent log output](#page-38-0) [[}](#page-38-0) [Page 39\]](#page-38-0).

#### *Example log of a successfully completed program*

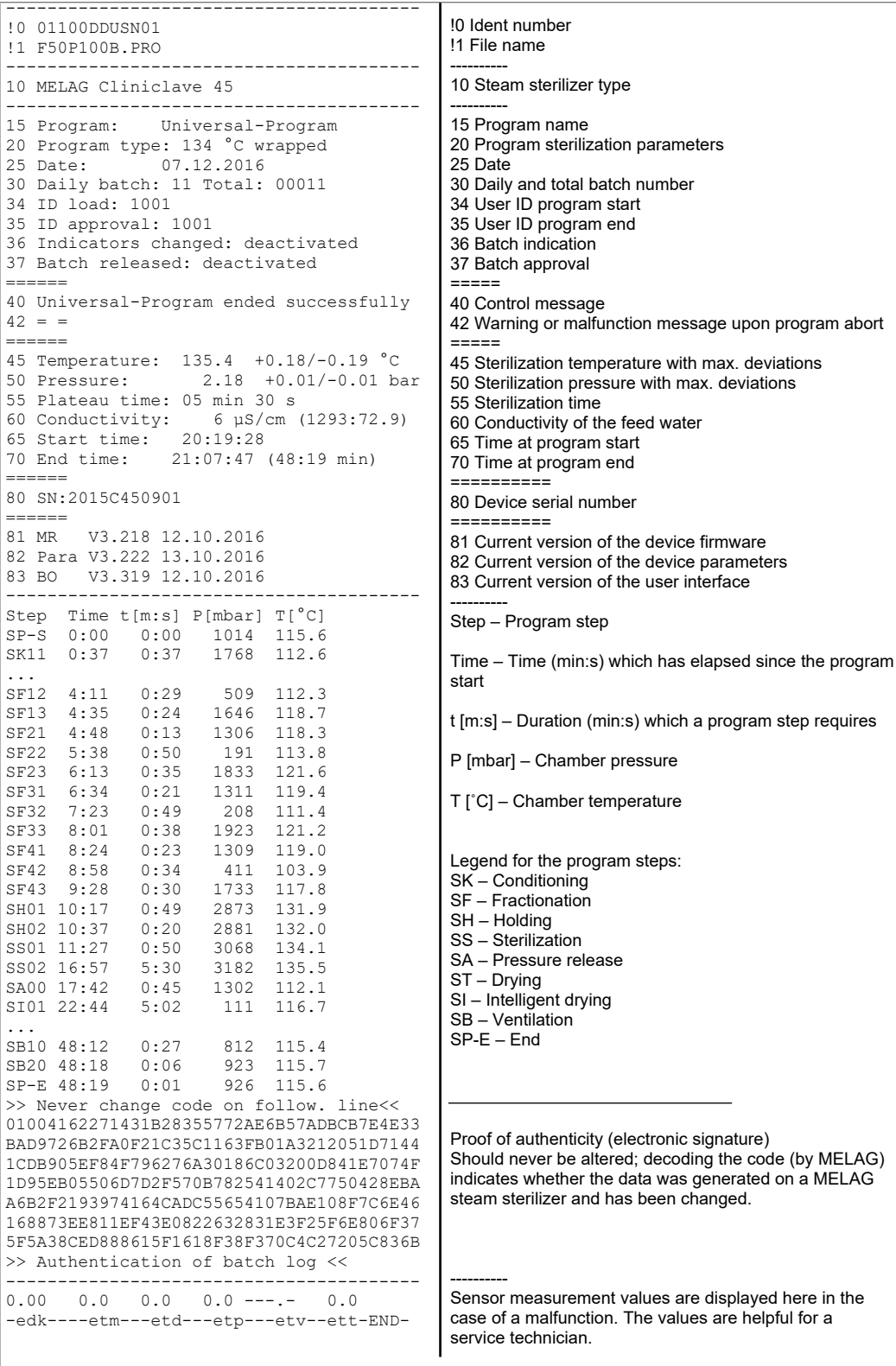

## <span id="page-42-0"></span>**9 Function checks**

### <span id="page-42-1"></span>**Vacuum test**

The steam sterilizer can be checked for leakages in the steam system using the ▶[vacuum](#page-84-2) test. This determines the leakage rate at the same time.

Perform a vacuum test in the following circumstances:

- Once a month in routine operation
- During commissioning
- Following longer operating pauses
- Following a malfunction (e.g. in the vacuum system)

Perform the Vacuum test with the steam sterilizer in a cold and dry state as follows:

- **1.** Switch on the steam sterilizer at the power switch.
- **2.** Working in the **Programs & Tests** menu, select Vacuum test and press START.

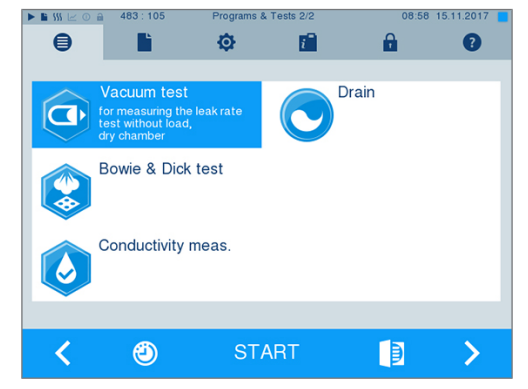

Ê The evacuation pressure and the equilibration time or measurement time are shown on the display. The sterilization chamber is ventilated after the end of the measuring time. Then the message will be shown on the display with an indication of the leakage rate. Should the leakage rate be too high i.e. over 1.3 mbar, a corresponding message will appear on the display.

### **Bowie & Dick test**

The ▶[Bowie & Dick test](#page-83-1) serves as proof of steam penetration of ▶[porous materials](#page-84-3) such as e.g. textiles. You can perform a routine function check for proof of steam penetration. Use test program **Bowie & Dick test** for this purpose. Specialist stockists provide various test systems for the Bowie & Dick test. Depending on the application, use either a test system for hollow body instruments or for porous load (laundry etc.). Combination test systems can also be used. Perform the Bowie & Dick test in accordance with the test system manufacturer's specifications.

Perform the Bowie & Dick test as follows:

- **1.** Switch on the steam sterilizer at the power switch.
- **2.** Place the test system in the sterilization chamber of the steam sterilizer and close the door.

**3.** Working in menu **Programs & Tests** select **Bowie & Dick test** and press START.

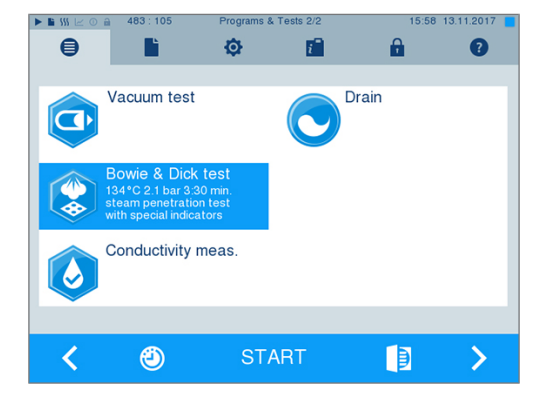

#### *Evaluation of the indicator following the colour change*

Depending on the manufacturer batch, indicators often exhibit differing intensities in the colour change resulting from different lengths of storage or other influences. Of crucial importance for evaluating the Bowie & Dick test is not the strength of contrast in the colour change on the test sheet, but the uniformity of the colour change on the indicator. If the indicator indicates an equal distribution of colour change, the air removal of the sterilization chamber is without fault. If the indicators are uncoloured or exhibit less colour in the centre in comparison to the end, air removal was insufficient. In this case, contact the authorised technician.

### **MELAcontrol Helix and MELAcontrol Pro test body system**

The MELAcontrol Pro and MELAcontrol Helix test body systems comply with the requirements of ▶[EN 867-5](#page-83-2). Both test body systems consists of a test body and an indicator strip. In accordance with EN ISO 11140-1, MELAcontrol Pro and MELAcontrol Helix are to be classed as type 2 indicators. The two test body systems can be used in large steam sterilizers for hollow-body loads in accordance with EN 285. When sterilizing category "critical B" instruments, you should add the MELAcontrol Helix or MELAcontrol Pro test body system to every sterilization cycle as a batch control. Regardless of this, you can perform a steam penetration test in the Universal-Program at any time using MELAcontrol Helix or MELAcontrol Pro. Intended use of the test body system can result in the colouration of the plastic surface. This colouration exercises no influence on the functionality of the test body system.

### <span id="page-43-0"></span>**Feed water quality**

The conductivity of the feed water is subject to automatic monitoring. Nevertheless, the conductivity should be checked every day before beginning routine operation. If a conductivity of 15 µS/cm or over is registered, please make sure to change the mixed-bed resin cartridge in the water treatment unit. A warning message is issued automatically on the display above a conductivity of 20 µS/cm.

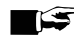

#### **PLEASE NOTE**

**If, despite all warnings, the steam sterilizer continues to be operated from a conductivity of 20 µS/cm, a test body should be added to each batch to check the steam for non-condensing gases. A malfunction message will be issued on the display upon 35 µS/cm. Further operation is then no longer possible.**

### **Validation**

In accordance with EN ISO 17665 and ▶[DIN 58946-7](#page-83-3) a validation of the steam sterilizer should be performed within the scope of the sterilization process before beginning routine operation.

### **Renewed performance qualification (requalification)**

EN ISO 17665 and ▶[DIN 58946-7](#page-83-3) recommend a renewed performance qualification (requalification) in regular intervals after 12-24 months.

## **10 Settings**

### **Setting the display position**

The display can be set at various positions to permit ergonomic working on the steam sterilizer.

<span id="page-44-0"></span>For more information on setting the display position, see Technical manual.

## **Logging**

All settings pertaining to the output of text and graphic logs i.e. output medium, log format, immediate output etc. are performed in menu **Settings** > **Logging**.

To this end, you are led through a settings wizard.

### **Immediate log output**

In its delivery state, the immediate output of the text and graphic logs via the CF card is activated.

#### *Deactivating immediate output*

If you do not want the log to be output directly after the end of the program but rather once a week, you can deactivate the immediate output as follows:

- ü You are in the **Settings** > **Logging** menu.
- **1.** Remove the check mark in front of the **Immediate output** option.

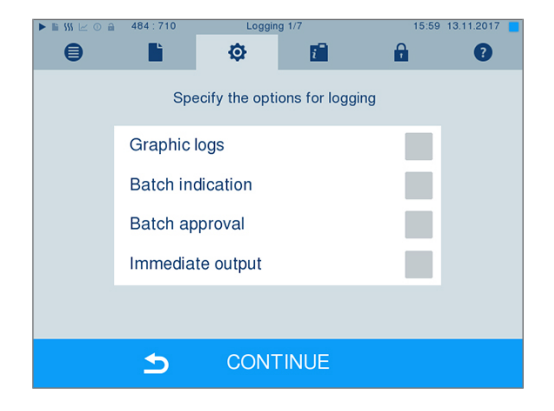

- **2.** Press repeatedly on CONTINUE until you reach the summary window.
- **3.** Press SAVE to save the setting.

### <span id="page-45-0"></span>**Outputting graphic logs (optional)**

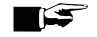

#### **PLEASE NOTE**

Graphic logs cannot be saved in the internal log memory. A subsequent output of graphic logs is thus not possible.

If you wish to output a graphic log (optional) in addition to a text log, proceed as follows:

- ü You are in the **Settings** > **Logging** menu.
- $\checkmark$  Immediate output is activated.
- **1.** Set a check mark next to the **Graphic logs** option and check whether the check mark is also set next to the **Immediate output** option.

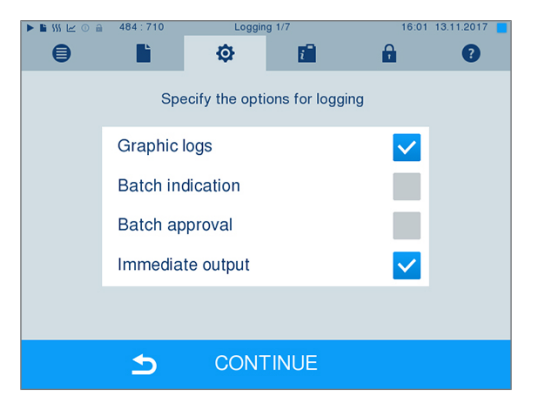

**2.** Press CONTINUE and select the CF card and/or computer as an output medium.

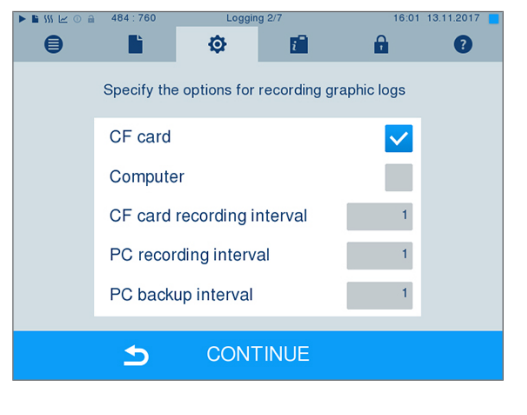

- **3.** If necessary, change the intervals and press CONTINUE.
- **4.** Working in this window, check whether at least one of the two output media have been selected for text logs.

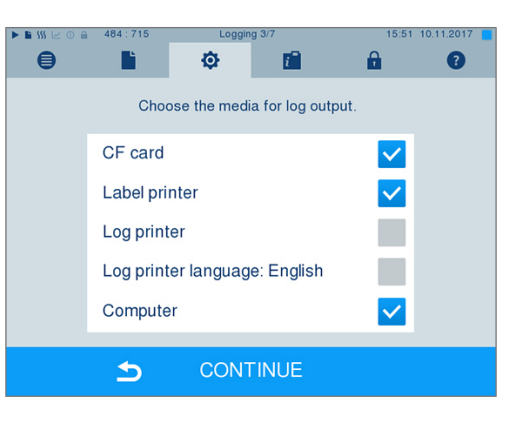

- **5.** Check whether the activated output medium is connected (computer) or has been inserted (CF card).
- **6.** Press repeatedly on CONTINUE until you reach the summary window.
- **7.** Press SAVE to save the setting.

Explanation of the possible settings for graphic recording:

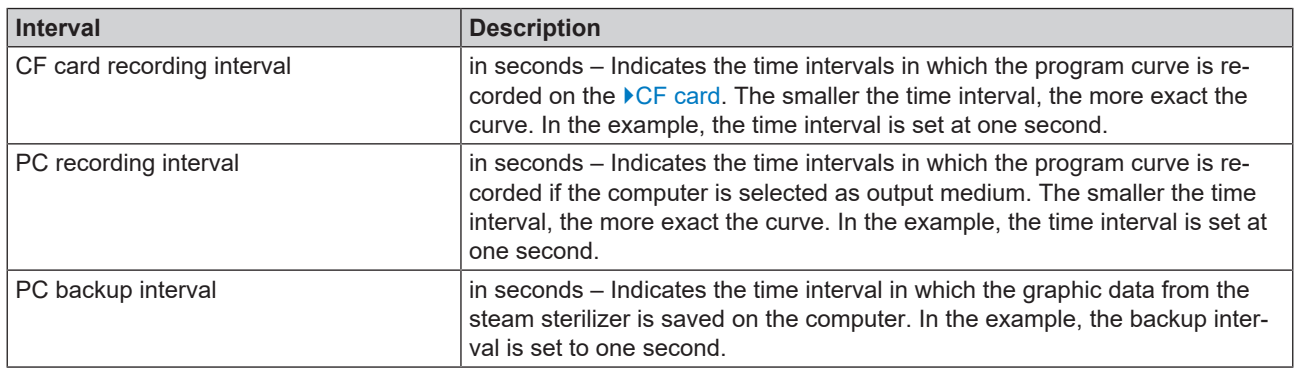

### **Log output in English**

If you want to print all text logs on the MELAprint log printer in English, proceed as follows:

- $\checkmark$  The text log is to be printed in English, regardless of the language of the graphical user interface.
- ü You are in the menu **Settings** > **Logging**.
- **1.** Press repeatedly on CONTINUE until you reach the log output menu.
- **2.** Select the **Log printer** as an output medium.
- **3.** In addition, select **Log printer language: English**.

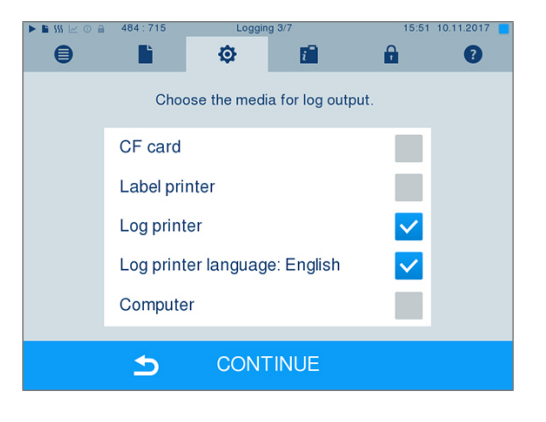

- **4.** Press repeatedly on CONTINUE until you reach the summary window.
- **5.** Press SAVE to save the setting.
- $\rightarrow$  The output of the text logs on the MELAprint log printer is in English.

#### **Using the computer as an output medium**

Log transmission can be performed via an FTP server / service or TCP. The following section shows how to set the desired connection:

- ü You are in the **Settings** > **Logging** menu.
- $\checkmark$  The steam sterilizer is connected to a computer via a network cable (RJ45).
- $\checkmark$  Depending on the output type, an FTP server / service or a suitable program (e.g. MELAtrace) is installed.
- **1.** Press on CONTINUE until you reach the window for selecting the output medium.

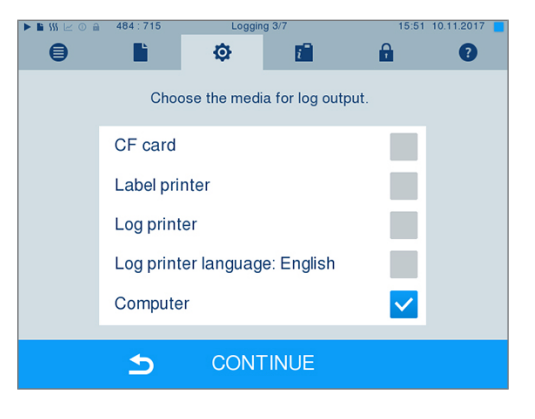

- **2.** Select the computer as an output medium and press CONTINUE.
- $\rightarrow$  The selection window opens and asks whether the connection to the computer should be effected via FTP or TCP.

#### *Connection via FTP*

- $\checkmark$  An FTP server or an FTP service is installed on the computer.
- **1.** Select **Connection via FTP**. The lower pushbutton displays the current user data settings (standard user name: Year of construction + manufacture number; Password MELAG12345).

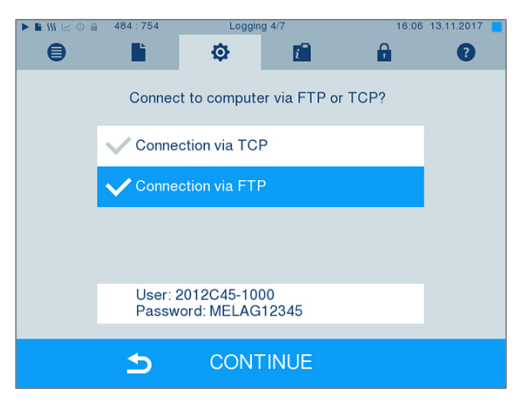

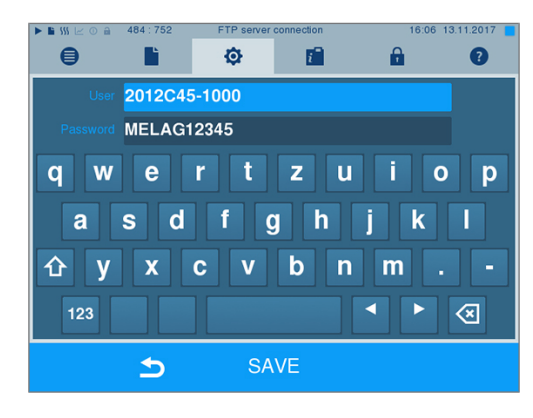

**2.** Press the lower pushbutton to change the pre-set TCP user data. The display switches to the settings window.

**3.** Enter the user name and password and confirm with SAVE.

### **MELAG**

### *Connection via TCP*

- $\checkmark$  A suitable documentation software e.g. MELAtrace is installed.
- **1.** Select **Connection via TCP**. The TCP port currently set is displayed on the lower pushbutton (Standard TCP port: 65001).

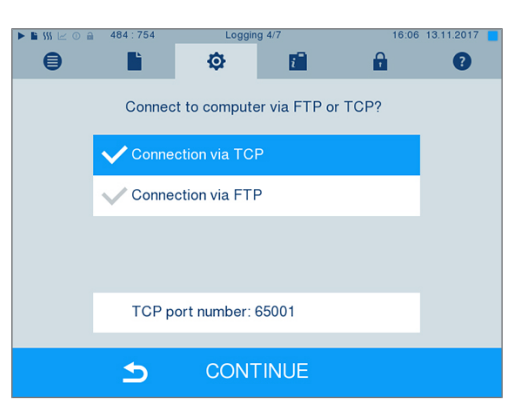

**2.** Press on the lower pushbutton to change the pre-set TCP port. The display switches to the settings window.

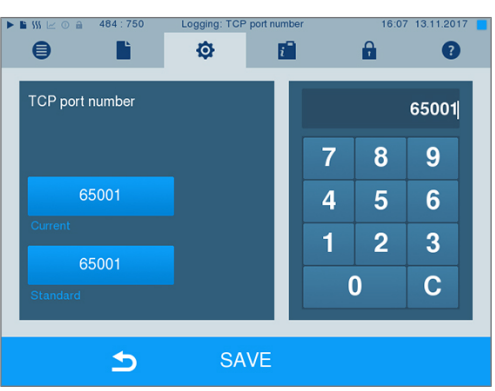

- **3.** Delete the most up-to-date TCP port using key C; enter another TCP port.
- **4.** Confirm with SAVE.

#### **IP addresses**

#### **PLEASE NOTE**

**The setting up of the (practice) network will require in-depth understanding of the network technology.** Errors in the handling of IP addresses can result in malfunctions and data loss in your practice network.

 $\blacksquare$  IP addresses may only be set by the (practice) network system administrator.

The device is equipped as standard with IP addresses, which all belong to a common network with the subnet mask stated in the following depiction.

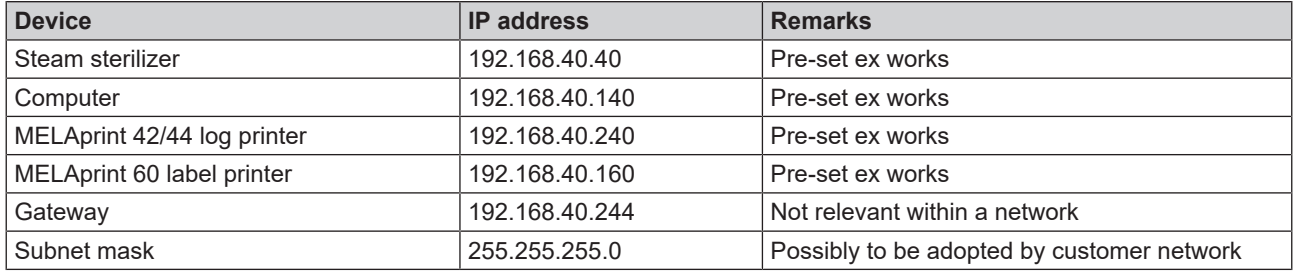

When integrating the device into an existing (practice) network, the following requirements must be met:

- $\checkmark$  The IP addresses listed in the table have not yet been assigned in the (practice) network.
- $\checkmark$  The device cannot be automatically administered in a dynamic (practice) network (i.e. a DHCP network).
- **1.** Select the **Settings** > **Logging** menu. The setting wizard opens.
- **2.** Working in the logging assistant, navigate to the window in which the IP addresses of the individual device are listed.

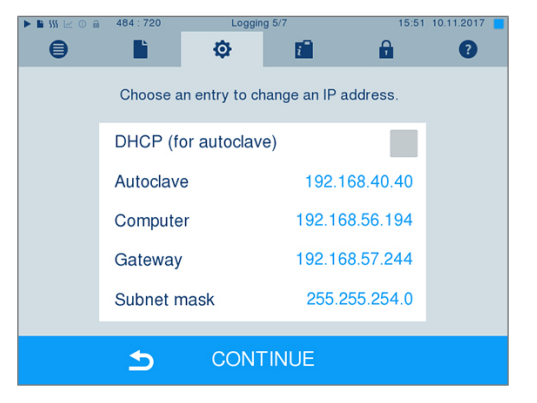

**3.** Select e.g. the steam sterilizer [Autoclave]. The settings window opens.

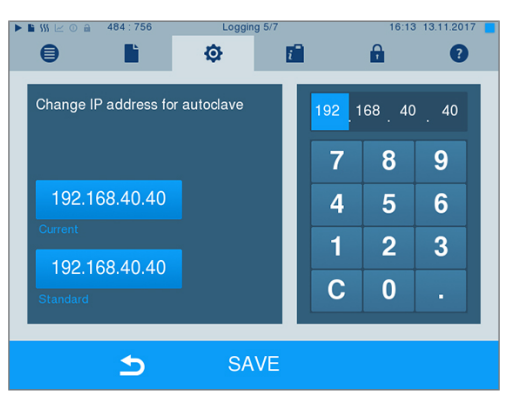

- **4.** Select the number block that you wish to change directly.
- **5.** Use the C key to delete the numbers. Enter a new number block and confirm with SAVE.
- **6.** Proceed in a similar fashion with the other device that are to be integrated in the network.

#### **Log formats**

Different data are issued depending on the nature of the log format.

u The log format is determined under **Settings** > **Logging**.

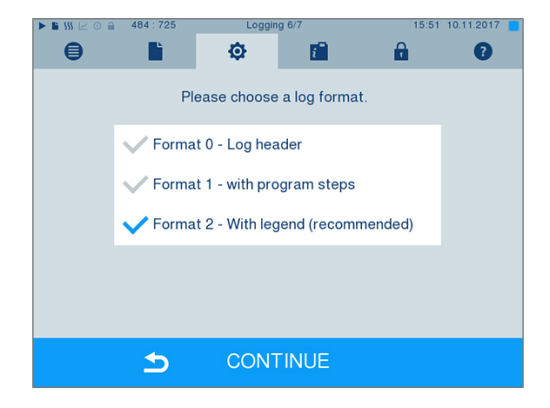

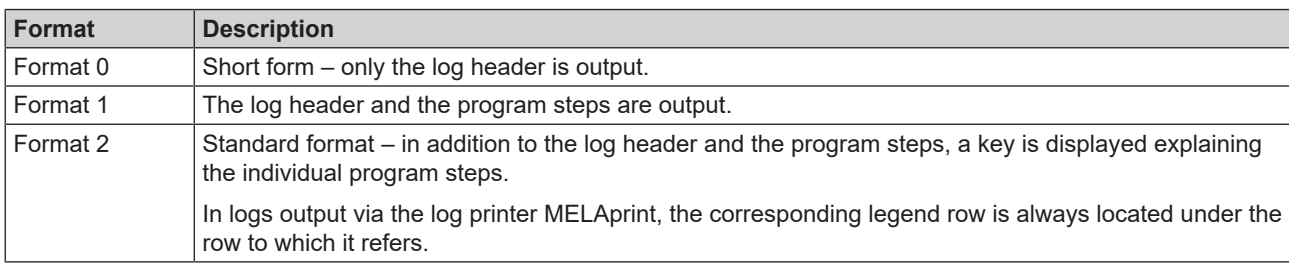

You can choose between the following formats:

### **User administration**

An ID and individual user PIN can be issued to every user with which to authenticate him/herself, so as to enable reliable traceability via the clearance process. You can determine the necessity of user authentication via a PIN in the **User administration** menu. Activation of this option documents the user ID and the outcome of the approval procedure in the log header.

#### **Adding a user**

**1.** Select menu **Settings** > **User administration**.

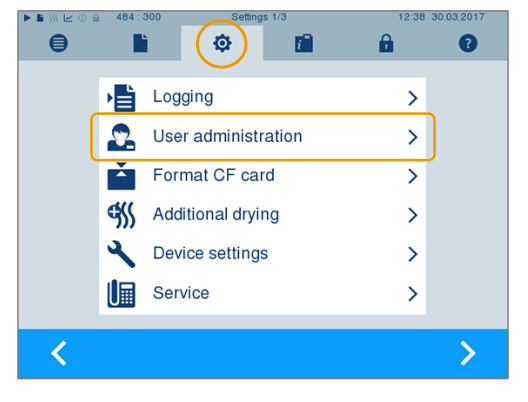

**2.** In order to access the **User administration** menu and perform settings, enter the Admin PIN (standard: 1000) and confirm with LOGIN. The display switches to window **User administration**.

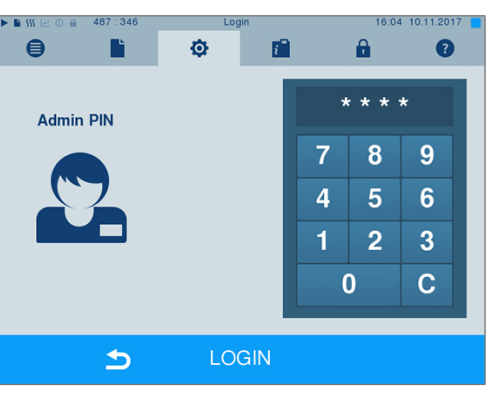

**3.** Select menu **User list** to display the user list.

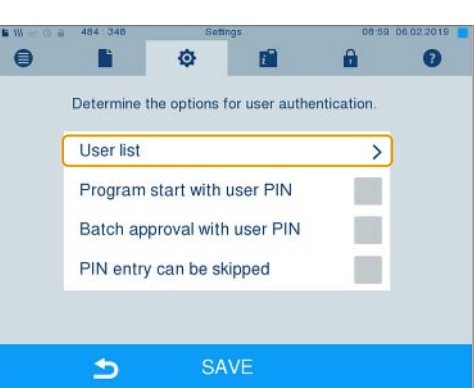

**4.** Select a free ID and select EDIT in order to create a new user. The first ID is reserved for the Admin PIN.

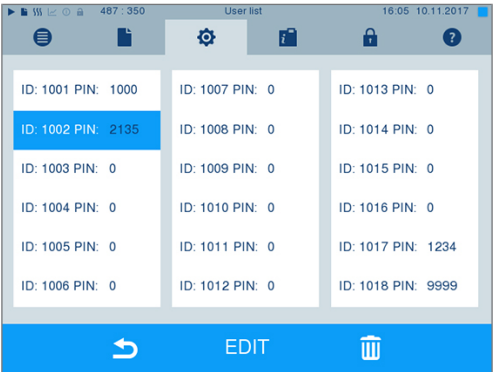

**5.** Enter a 4-digit PIN in the right-hand key pad for the selected user ID.

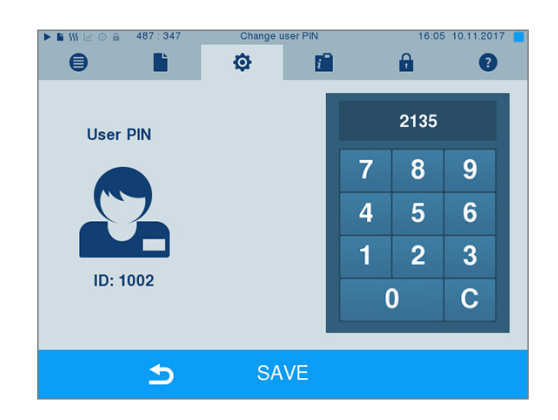

- **6.** Accept all the settings with SAVE, then leave the menu.
- **7.** Exit the menu by pressing this symbol

#### **Deleting a user**

**1.** Select the **User administration** option as described above and open the user list.

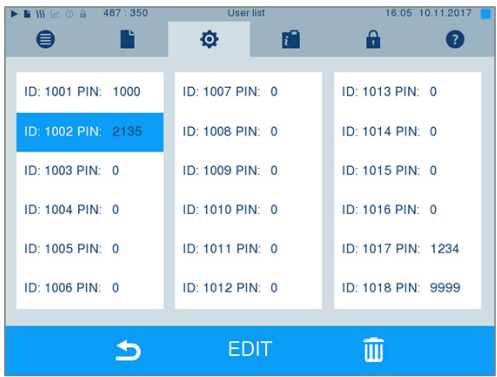

- **2.** Select the user ID that you wish to delete.
- **3.** Press the **interest in the symbol to delete this user.** 
	- $\rightarrow$  A warning is issued.
- **4.** Confirm the warning with YES.
	- $\rightarrow$  The PIN number of this ID is set to "0".
- $\rightarrow$  A new PIN can be issued for this user ID at any time.

### **Changing the Admin PIN**

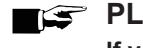

**PLEASE NOTE** 

**If you forget the Admin PIN, consult your stockist/MELAG customer services provider.**

The Admin PIN (standard: 1000) can be edited like every other User PIN and should be changed after delivery.

#### **User authentication for sterilization**

The user authentication can be set to ensure exact logging and verification. User authentication is performed by entry of the user PIN. The following settings are possible:

- Query user authentication upon program start
- Query user authentication upon program end
- Query user authentication upon program start and end
- You can skip the query user authentication

#### *Determining options for the user authentication*

**1.** Select menu **Settings** > **User administration**.

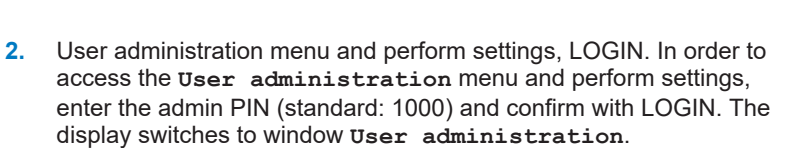

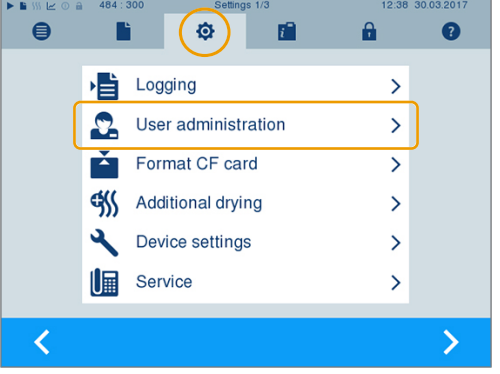

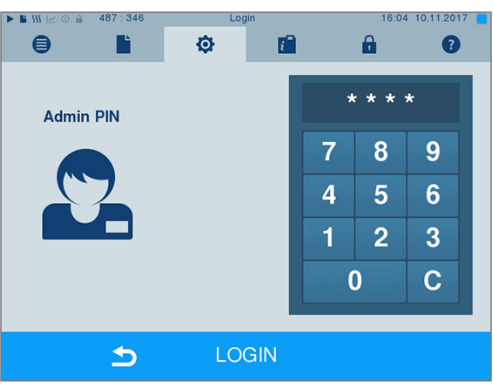

**3.** Set a checkmark next to **Program start with user PIN** to perform user authentication upon every program start. The program will start only after entry of the user PIN.

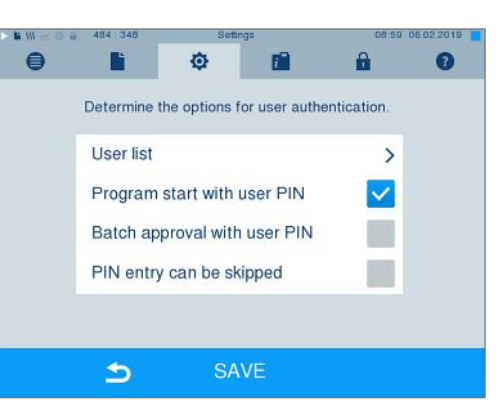

**4.** Set a checkmark next to **Batch approval with user PIN**, to perform user authentication upon every program end. The device door will open following program end only after the user PIN has been entered.

**5.** Set a checkmark next to **PIN entry can be skipped** to enable the user PIN query to be skipped.

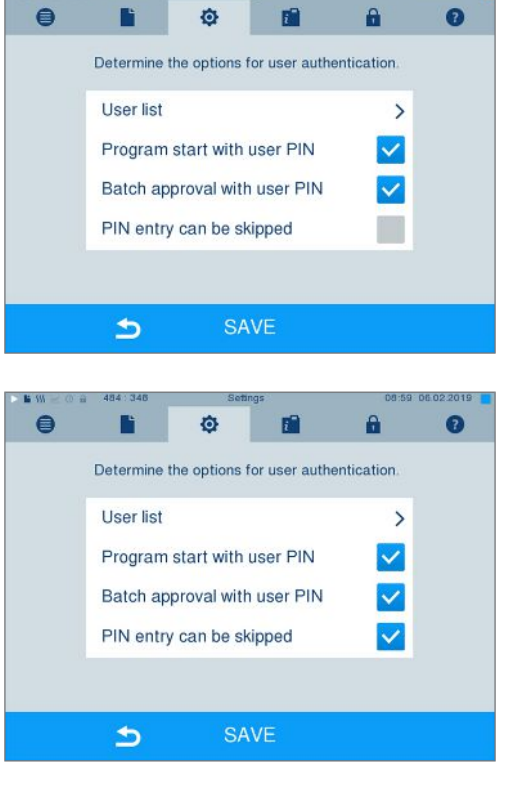

 $\rightarrow$  The user PIN query continues to be displayed before program

Ы start or after program end. Press the key to skip the user authentication.

**6.** Accept all the settings with SAVE, then leave the menu.

### **Formatting the CF card**

### **NOTICE**

- **All data saved on the CF card is deleted during formatting.**
	- $\blacksquare$  Check whether important data is stored on the CF card.
	- Save any logs or other data on the computer or another memory medium.
- **1.** Insert the CF card in the steam sterilizer card slot correctly (tangible raised bar on the edge pointing back right). Do not use force.
- **2.** Select the **Settings** > **Format CF card** menu. The display switches to the corresponding window.

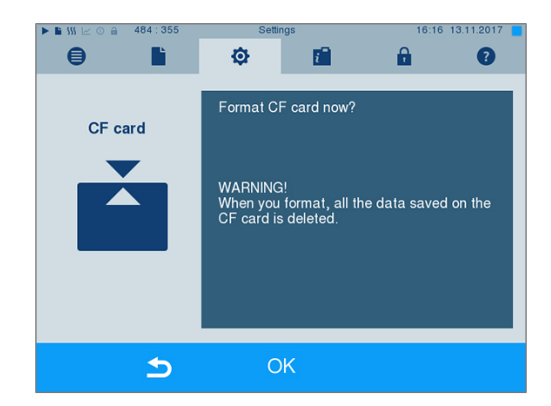

**3.** To start formatting, press the OK button.

**4.** Confirm the security query with YES. You can remove the CF card as soon as formatting has been completed.

### **Additional drying**

Selecting additional drying extends the drying time of conventional drying by 50 %. Activating intelligent drying restricts the criteria for ending the drying phase.

#### *Activating/deactivating additional drying for all program runs*

**1.** Select menu **Settings** > **Additional drying**. The display switches to the settings window.

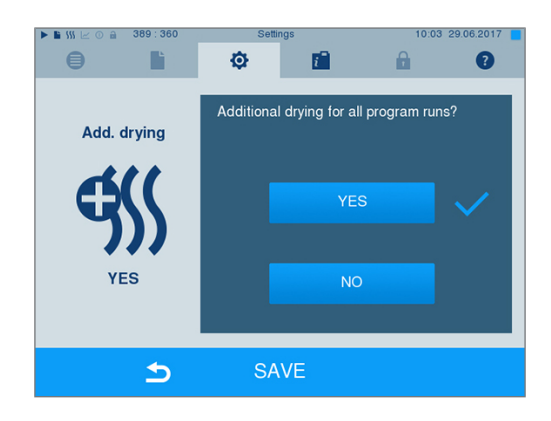

- **2.** Press pushbutton YES or NO to choose whether additional drying should be performed during all subsequent program runs.
- **3.** Confirm with SAVE.

#### *Activating/deactivating additional drying for the current program run*

You can activate or deactivate additional drying exclusively for the current program during the program run and into the sterilization phase. The settings during the program run are not carried over for the subsequent program runs.

- **1.** Select the desired program.
- **2.** Press START.
- **3.** Select menu **Settings**. The display switches to the following window.

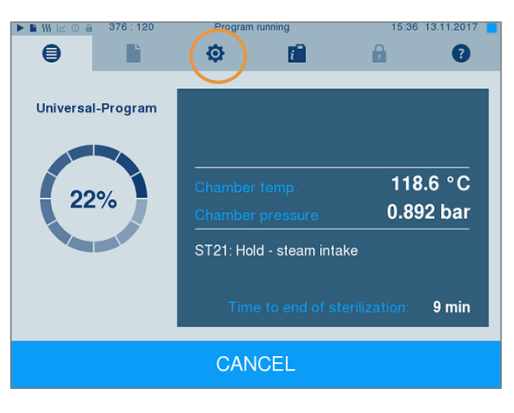

**4.** Place or remove the checkmark against option **Additional drying** and confirm with SAVE.

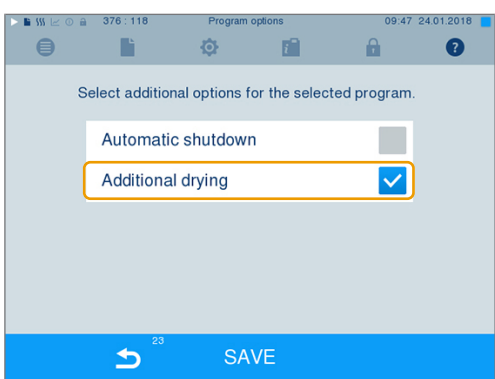

### **Intelligent drying**

In contrast to a conventional time-controlled drying procedure, in which the duration of the drying phase is determined by the program, the duration of the intelligent drying is automatically calculated using the residual moisture in the sterilization chamber. A number of factors play a role in this process including the type of load, whether it is wrapped or unwrapped, the load quantity, and the distribution of the load in the sterilization chamber, see [Loading the steam](#page-22-0) [sterilizer](#page-22-0) [ $\blacktriangleright$  [Page 23\]](#page-22-0).

Intelligent drying is activated in the delivery state. Should you wish to deactivate intelligent drying, proceed as follows:

- **1.** Select the **Settings** > **Device settings** > **Intelligent drying** menu. The display switches to the corresponding window.
- **2.** If you wish to deactivate intelligent drying, select NO.

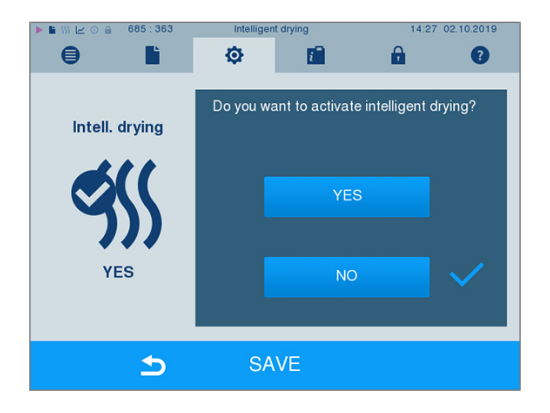

**3.** Confirm with SAVE.

### **Date and time**

Correct ▶[batch](#page-83-4) documentation requires the correct date and time setting on the steam sterilizer. Ensure that you take into account the clock change in autumn and summer, as this is not adjusted automatically. Once the time has been set on the steam sterilizer, it is very accurate. Set the date and time as follows:

**1.** Select menu **Settings** > **Date & time**. The display switches to the settings window.

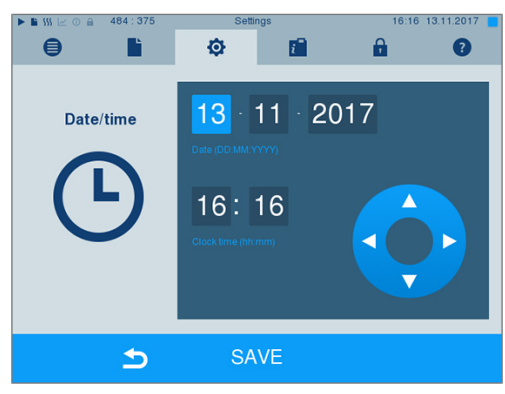

- **2.** Select the parameters which you wish to change (day, month, year / hour, minute). The marked parameter is depicted light blue, here e.g. the day.
- **3.** Change the respective value via the pushbuttons

. Repeat this step for all the parameters which you wish to change.

**4.** Confirm the changes with SAVE.

Ê The display will be restarted after saving and then changes automatically to menu **Programs & Tests**.

### **Brightness**

**1.** Select menu **Settings** > **Brightness**. The display switches to the settings window.

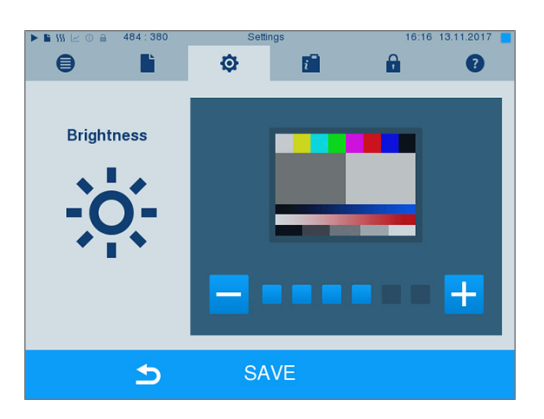

- **2.** Press the pushbutton **or** or **the adjust the brightness and** contrast on the display.
- **3.** Accept all the settings with SAVE and then leave the menu.

### **Volume**

**1.** Select menu **Settings** > **Volume**. The display switches to the settings window.

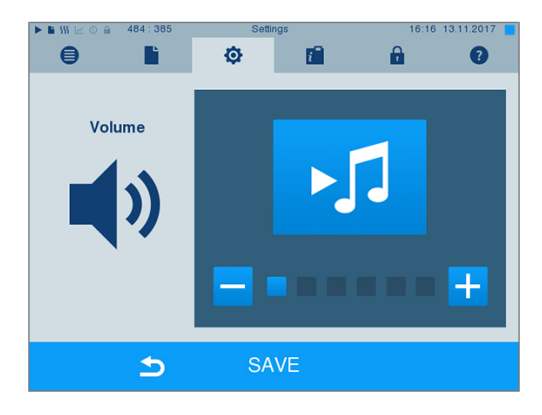

- **2.** Press the or pushbutton to adjust the volume.
- **3.** Accept all the settings with SAVE and then leave the menu.

### **View**

You can choose between classic and modern view.

#### *Switching from MODERN to CLASSIC*

**1.** Select the **Settings** > **View** menu. The display switches to the settings window.

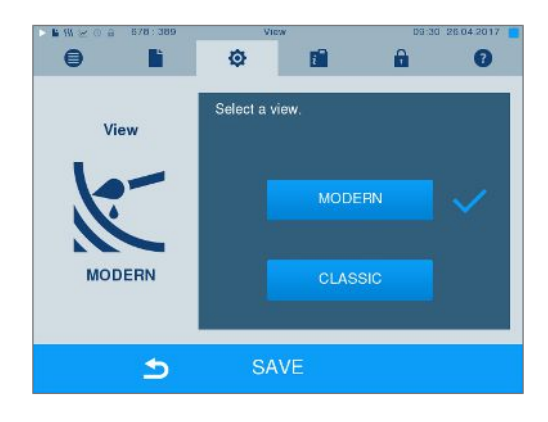

**2.** Press the CLASSIC button. The design changes immediately.

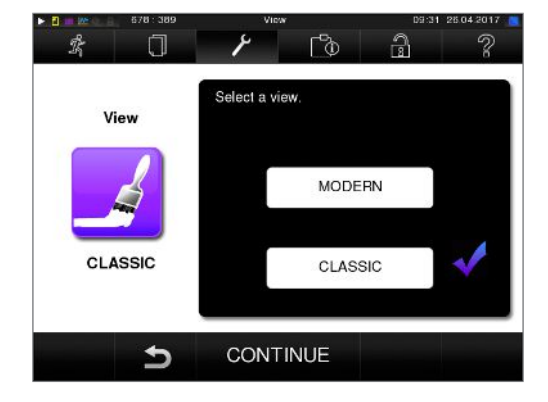

- **3.** Press CONTINUE.
- **4.** Tap on a colour box to change the background colour, e.g. blue. The background colour changes immediately and the white frame around the colour box shows which colour has just been selected.

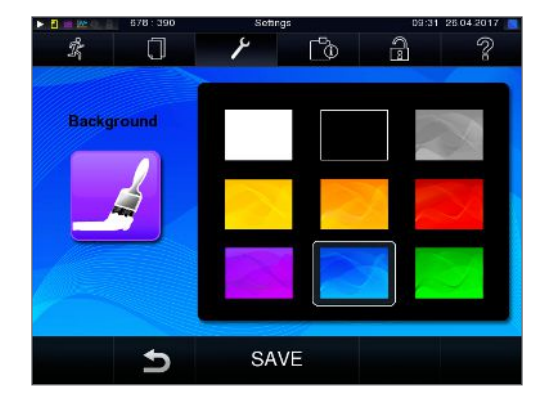

**5.** Confirm the settings with SAVE. The display changes automatically to the **Settings** menu.

#### *Switching from CLASSIC TO MODERN*

**1.** Select the **Settings** > **View** menu. The display switches to the settings window.

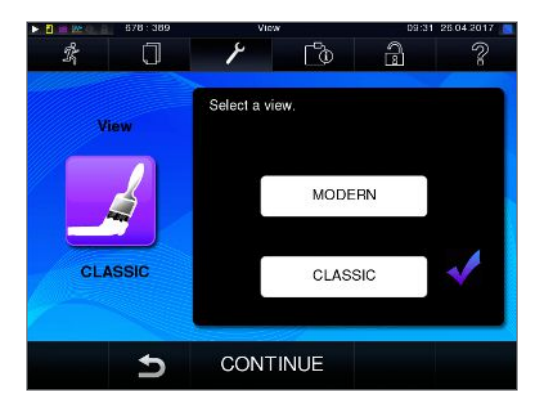

- $\bullet$ F Ō f.  $\bullet$ Select a view View **MODERN MODERN** CLASSIC SAVE  $\blacktriangleright$
- **2.** Press the MODERN button. The design changes immediately.

**3.** Confirm the settings with SAVE. The display changes automatically to the **Settings** menu.

### **Key tone**

**1.** Select menu **Settings** > **Key tone**. The display switches to the settings window.

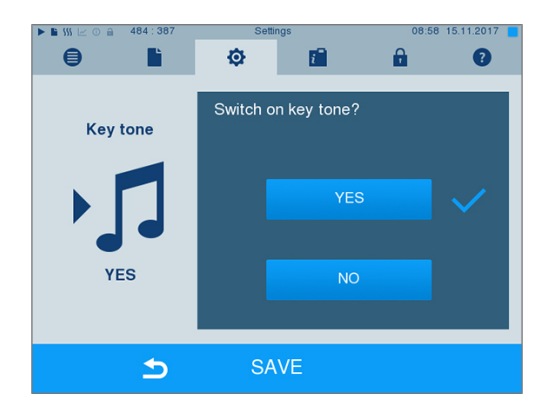

- **2.** Press YES or NO to determine whether a tone should be emitted every time a pushbutton is pressed. This can be deactivated at any time.
- **3.** Accept all the settings with SAVE and then leave the menu.

### **Screensaver**

A screensaver can be activated to protect the display in standby operation. This displays a continuous slide show of any pictures.

#### *Select images for the slide show*

**1.** Select the **Settings** > **Screensaver** menu.

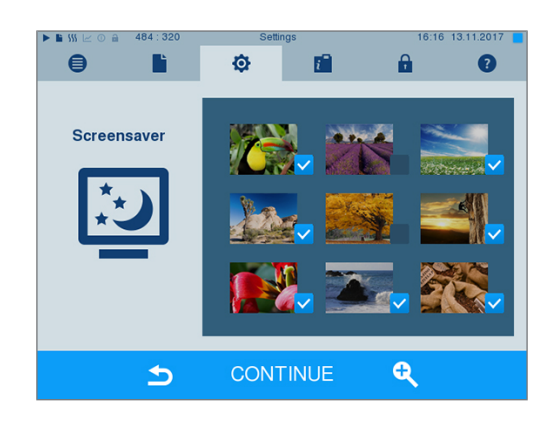

- **2.** Tap on a picture to select it. The white frame around the picture indicates which picture is currently selected.
- **3.** Repeated tapping on the picture selects/deselects it for the slide show.
	- $\rightarrow$  The checkmark on the lower right-hand corner  $\sim$  indicates whether the picture has been selected for the slide show.
- **4.** Press CONTINUE to make further settings.

#### *Setting the display duration of the pictures and the waiting time of the slide show*

Proceed as follows to alter one of the named options:

**1.** Select the parameter directly that you wish to change. The marked parameters are displayed light blue.

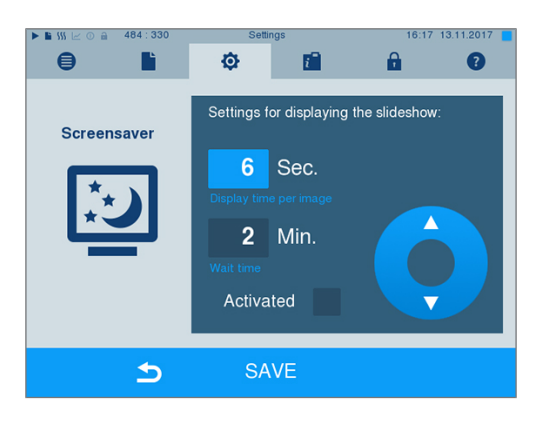

**2.** Change the respective parameter value via the and Δ pushbuttons.

- **3.** Confirm the settings with SAVE.
- Ê The display switches automatically to the **Settings** menu.

#### *Explanation of the slide show options*

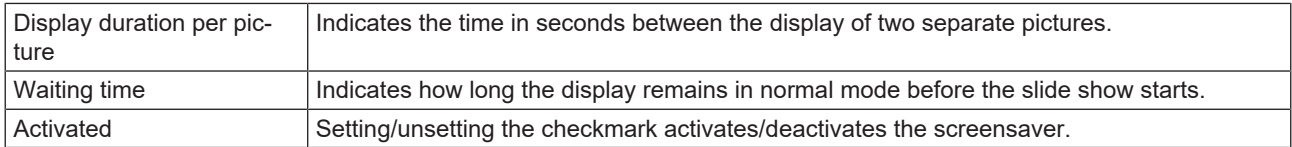

### **Log printer MELAprint 42/44**

If you wish to output the sterilization log via the log printer MELAprint 42/44, you need to set this on the steam sterilizer once. The user manual of the log printer indicates how to set it up.

### **Label printer MELAprint 60**

If you wish to output the sterilization logs via the label printer MELAprint 60, you need to set this on the steam sterilizer once. The user manual of the label printer indicates how to set it up.

### **Sensitivity**

**1.** Select menu **Settings** > **Touchscreen sensitivity**. The display switches to the settings window.

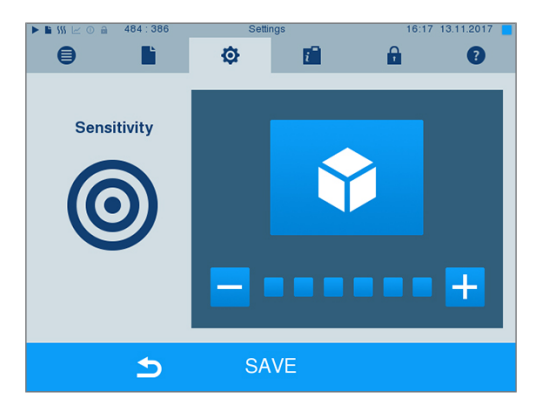

**2.** You can determine the pressure required to activate a pushbutton using the  $\Box$  or  $\Box$  pushbutton.

**3.** Accept all the settings with SAVE and then leave the menu.

### **Energy-saving mode**

If the steam sterilizer is not to be switched off during longer operating pauses, it can be operated in energy-saving mode. This reduces the time that is required in order to pre-heat the I[double jacket steam generator](#page-83-5) to the necessary start temperature after deactivation. Two waiting times can be set in energy-saving mode:

Waiting time 1 (W1): After a pre-set waiting time of 3 min, the temperature of the Mouble jacket steam generator falls to 103 °C. The program run time increases by approx. 2 min upon the next start.

Waiting time 2 (W2): After a pre-set waiting time of 25 min (Cliniclave 45) or 40 min (Cliniclave 45 M) the **Multiple inclust** [steam generator](#page-83-5) is no longer heated. Accordingly, the length of the program run time increases by approx. 5 min upon the next start, depending on the length of the operating pause, as the double jacket steam generator must first be preheated to the necessary start temperature.

In order to set up the energy saving mode, proceed as follows:

**1.** Select the **Settings** > **Energy saving mode** menu. The display switches to the settings window.

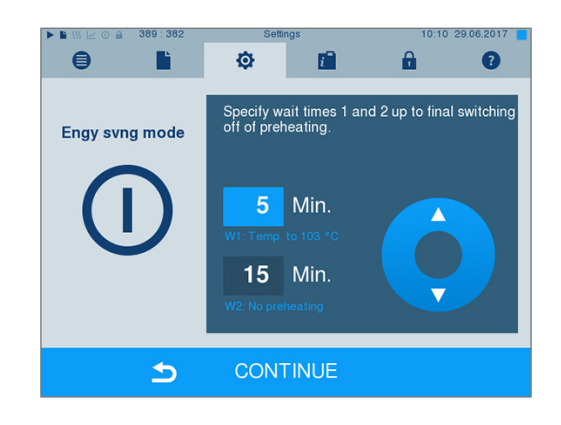

- **2.** Select waiting time 1 directly by touching. The area is displayed light blue.
- **3.** Change the minutes using the **and and push**buttons.
- **4.** Repeat the step for waiting time 2.
- **5.** Press CONTINUE.

#### **Switching off the display**

You can choose whether the display is to be switched off when the steam sterilizer is in energy-saving mode (waiting time 2).

**1.** Set the check-mark next to **Activated**, and set the number of seconds after which the display is to be deactivated.

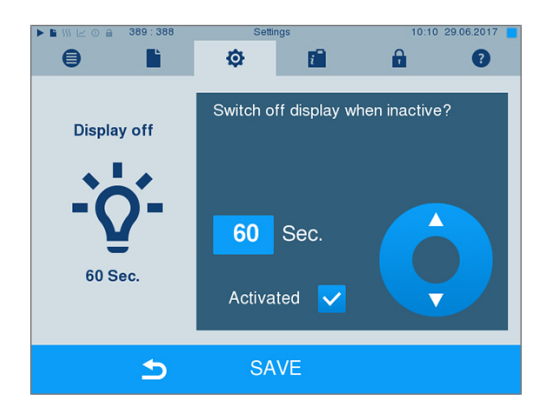

- **2.** Confirm the settings with SAVE.
	- Ê The display switches automatically to the **Settings** menu.
- **3.** You can switch the display back on by touching the screen.

# <span id="page-61-1"></span>**11 Maintenance**

### **Servicing intervals**

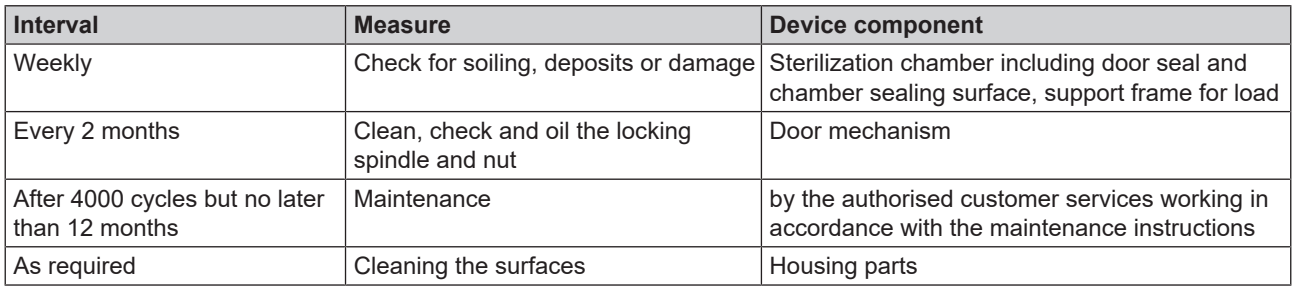

### <span id="page-61-0"></span>**Cleaning**

#### **NOTICE**

**Inappropriately performed cleaning can lead to the scratching of and damage to surfaces and the development of leaks in sealing surfaces.**

This also favours the development of soiling deposits and  $\blacktriangleright$  [corrosion](#page-83-6) in the  $\blacktriangleright$  [sterilization chamber](#page-84-4).

- $\blacksquare$  Comply with all information regarding cleaning of the part affected.
- Do not use any hard objects for cleaning such as a metal saucepan cleaner or a steel brush.

#### **Sterilization chamber, door seal, mount, trays**

To maintain the value of your device and to prevent persistent contamination and deposits, MELAG recommends weekly cleaning of the surfaces.

**PLEASE NOTE:** Also follow the additional application instructions for Chamber Protect or, if not available, of the liquid cleaner or spirit.

The following must be fulfilled or present:

- $\checkmark$  The door is open.
- The device has been switched off.
- $\checkmark$  The device has been completely cooled.
- $\checkmark$  Trays or sterile containers, the associated mount, and the slide rail have been removed from the sterilization chamber.
- **1.** Apply the cleaning agent on a lint-free cloth.
- **2.** Use the lint-free cloth to spread the cleaning agent uniformly on the surfaces to be cleaned. **PLEASE NOTE:** You should not allow cleaning fluid to enter the piping coming from the sterilization chamber.
- **3.** Allow the cleaning fluid to act and evaporate for a sufficient time. This may take a few minutes.
- **4.** Wet a new lint-free cloth with plenty of demineralised water.
- **5.** Wipe the cleaned surfaces thoroughly to remove cleaning residues. Repeat this process as necessary after wringing out the cloth.

**NOTICE! Residues of cleaning agents can ignite or cause deposits on the instruments.**

- **6.** Allow the cleaned surfaces to dry completely. This may take a few minutes.
- **7.** Wipe the cleaned surfaces with a dry, lint-free microfibre cloth.

### MELAG

#### **Housing parts**

Where necessary, clean the housing parts with a neutral fluid cleaner or spirit.

Comply with the following specifications when disinfecting the housing parts:

- Use wipe disinfectants and not spray disinfectants. This prevents disinfectant from getting into inaccessible places or ventilation slots.
- n Only use alcohol-based surface disinfectants (ethanol or isopropanol) or alcohol-free disinfectants based on quaternary ammonium compounds.
- Do not use disinfectants containing secondary and tertiary alkylamines or butanone.

### **Avoiding staining**

Only proper cleaning of the instruments prior to sterilization enables you to avoid residue from being released from the load under steam pressure during sterilization. Loosened dirt residue can clog the filter, fittings and valves of the device and deposit themselves on the instruments and in the sterilization chamber as deposits and stains.

All steam-conducting parts of the device consist of non-rusting material. This rules out the possibility of stain or rust development being caused by the steam sterilizer. Any rust which develops is always extraneous rust.

Incorrect instrument reprocessing can result in the accretion of rust even on stainless steel instruments of leading manufacturers. Often, a single instrument which drops rust can suffice to cause the development of rust on other instruments or in the device. Remove foreign rust from the instruments using chlorine-free stainless steel cleaning fluid (see [Cleaning](#page-61-0) [[}](#page-61-0) [Page 62\]\)](#page-61-0) or send the damaged instruments to the manufacturer.

The extent of stain accretion on the instruments is also dependant on the Feed water used for steam generation.

### **Replacing of the door seal**

Replace a worn, porous or cracked door seal immediately:

- **1.** Remove the door seal from the groove in the round door.
- **2.** Insert the new door seal into the groove at four points that are evenly distributed over the door rim.
- **3.** Press the seal into the groove in each of the four quadrants. Ensure even distribution.

### **Checking and oiling the door lock**

#### **NOTICE Wear of the door lock**

Only use MELAG oil.

Check and oil the door lock every two months as follows:

- **1.** Clean the locking spindle and nut with a non-fuzzing cloth.
- **2.** Insert the test gauge into the door lock nut as far as it will go and turn it 180°. If this is not possible or resistance can be felt, the door lock nut is worn. Have the door lock nut replaced by an authorised technician.
- **3.** Put two drops of oil in the door lock nut.
	- $\rightarrow$  The oil will be distributed automatically by closing the door.

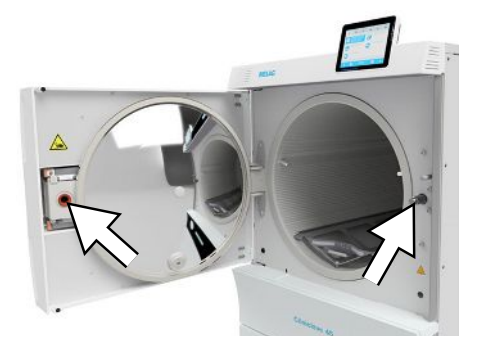

### **Maintenance**

**NOTICE**

- **Continuing operation beyond the maintenance interval can result in malfunctions in the device!**
	- Maintenance should only be performed by trained and authorised technicians.
	- $\blacksquare$  Maintain the specified maintenance intervals.

Regular maintenance is vital to ensure reliable operation and value retention of the device. All function and safetyrelevant components and electrical units must be checked during maintenance and replaced where necessary. Maintenance must be performed in accordance with the pertinent maintenance instructions of the device.

Maintenance work is to be performed regularly in accordance with the 4000 program cycles but must be performed after 12 months. The steam sterilizer will issue a maintenance message at the relevant time.

Carry out maintenance with an original maintenance set prepared by MELAG. Only original MELAG spare parts may be used.

#### **Maintenance of the reverse osmosis unit**

The conductivity of the feed water is measured automatically before every program run. If the water quality falls further, the display of the steam sterilizer will show the message **Poor feed water quality** a program start is however still possible.

If the water quality falls further, the display of the steam sterilizer will show the message **Feed water quality insufficient**. A program start is no longer possible. Perform punctual maintenance on your reverse osmosis unit to avoid device downtime.

Further information and detailed maintenance instructions are listed in the user manual of the reverse osmosis unit.

When in standby mode, the conductivity can also be measured manually in menu **Programs & Tests** (see [Feed water](#page-43-0) [quality](#page-43-0) [[}](#page-43-0) [Page 44\]](#page-43-0)).

## **12 Pause times**

### **Frequency of sterilization**

Pause times between the individual programs are not necessary, as the sterilization chamber is maintained permanently at the same temperature. After the end/abort of the drying time and removal of the ri[sterile material,](#page-84-6) you can load the steam sterilizer again and start a new program.

### **Duration of the operating pause**

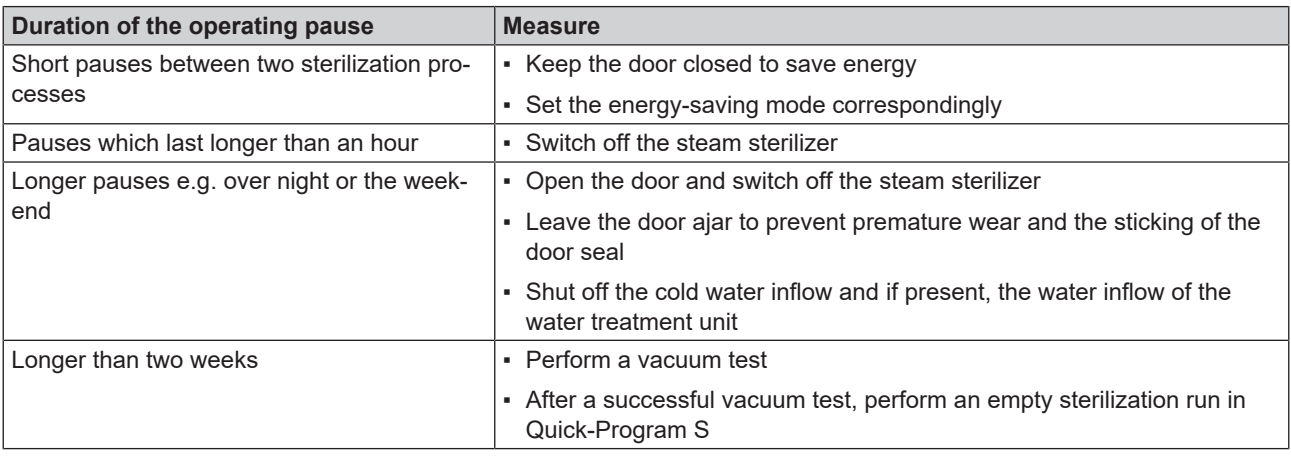

<span id="page-64-1"></span>After pauses, perform the checks described in chapter [Function checks](#page-42-0) [[}](#page-42-0) [Page 43\]](#page-42-0) depending on the length of pause.

### **Decommissioning**

When decommissioning the device for a long pause (e.g. due to holiday), proceed as follows:

- **1.** Empty the double jacket steam generator, see [Emptying the double jacket](#page-64-0) [ $\blacktriangleright$  [Page 65\]](#page-64-0).
- **2.** Switch off the steam sterilizer at the power switch.
- **3.** Disconnect the power plug from the socket and if necessary, allow the device to cool.
- **4.** Should the steam sterilizer need to be transported, wait until the container on the air gap has emptied automatically (approx. 10 min).
- **5.** Close the water feed.
- <span id="page-64-0"></span>**6.** Shut off if present, the water inflow of the water treatment unit.

### **Emptying the double jacket**

You have the option of draining the water in the double jacket steam generator easily via program Drain. In order to do so, the steam sterilizer is heated once, building up pressure in the double jacket so that the water can be drained fully from the double jacket steam generator.

**1.** Switch on the steam sterilizer at the power switch.

**2.** Working in menu **Programs & Tests** select program Drain and press START.

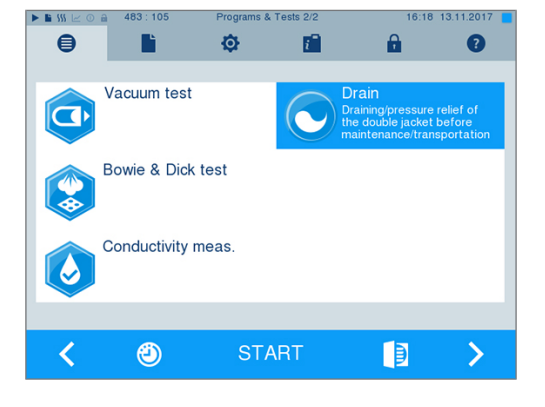

**3.** Following notification **Draining successful** switch off the steam sterilizer, so that water is not fed into the double jacket.

### <span id="page-65-0"></span>**Transport**

**CAUTION**

#### **Danger of injury from incorrect carrying.**

Lifting and carrying too heavy a load can result in spinal injury. Failure to comply with these provisions can result in crushing.

- $\blacksquare$  MELAG recommends carrying the device with at least six people.
- **n** Transport the steam sterilizer using the carrying handles or transport bars included in the scope of delivery.
- $\blacksquare$  Wear protective gloves and safety shoes when moving the steam sterilizer.
- $\blacksquare$  Comply with the safety regulations that apply to you.

Comply with the following for safe handling:

- Store and transport the device frost-free.
- Avoid strong shocks/vibrations.
- Store the device in a fashion protected against moisture.

#### **Preparing the steam sterilizer for transport**

- **1.** Decommission the steam sterilizer, see [Decommissioning](#page-64-1) [[}](#page-64-1) [Page 65\]](#page-64-1). **PLEASE NOTE:** It is not necessary to empty the steam generator when transporting the steam sterilizer within the practice (level ground).
- **2.** Disconnect the outlet hose and inflow hose from the connections on the walls. Guide both hoses and the power cable into the floor unit.
- **3.** Remove the plastic caps on the side walls at the front and back.
- **4.** Screw in the four carrying handles.
- **5.** Should you wish to leave the mounts and trays or cassettes in the sterilization chamber during transport, protect the surface of the round blank. To do so, place e.g. some foam or bubble wrap between the round blank and mount.
- **6.** Close the steam sterilizer door before moving it.
- **7.** Release the holding brake on the casters.

#### **Transport within the practice**

Comply with the following provisions during transport within a room or the practice:

- Prepare the steam sterilizer for transport, see [Transport](#page-65-0) [▶ [Page 66\].](#page-65-0)
- $\blacksquare$  Use the casters to transport the device. It is not necessary to carry the device.
- $\blacksquare$  Protect the practice floor from any damage from the weight of the device.

Do not roll the steam sterilizer over any uneven surfaces or thresholds. Lift the device over uneven floors or doorsteps using the carrying handles.

#### **Transport over long-distance / dispatch**

When transporting the steam sterilizer over long distances, between different floor levels or dispatching it, comply with the following:

- For transport over longer distances, during the danger of frost and/or for dispatch, an b[authorised technician](#page-83-7) must prepare the steam sterilizer in accordance with the instructions and empty the }[steam generator](#page-83-5) and the container of the air gap entirely, see [Decommissioning](#page-64-1) [[}](#page-64-1) [Page 65\]](#page-64-1).
- Use the casters to transport the device.
- Carry the device only in exceptional circumstances (e.g. between different floor levels without an elevator or for loading purposes within the scope of relocations). MELAG recommends carrying the device with at least six people.
- Only ever carry the steam sterilizer over short distances.
- n Take appropriate measures to secure the steam sterilizer for dispatch. Consult your stockist or an authorised MELAG customer service provider.

#### *Proceed as follows:*

- **1.** Prepare the steam sterilizer for transport, see [Transport](#page-65-0) [[}](#page-65-0) [Page 66\].](#page-65-0)
- **2.** Empty the sterilization chamber.
- **3.** Remove the carrying handles from both sides of the device. The carrying handles can be stored in the bracket in the floor unit.
- **4.** If required, fit the transport bars instead. The spacers must sit between the side wall of the device and the transport bar.

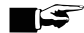

#### **PLEASE NOTE**

#### **Ordering further transport bars**

If the device and floor unit are delivered separately, the transport bars will be included in the scope of delivery. Should you not be in possession of the requisite transport bars (e.g. loss or following delivery of your device as complete dispatch) you can order the transport bars, see [Accessories and spare parts](#page-82-0) [[}](#page-82-0) [Page 83\].](#page-82-0) Consult your stockist or an authorised MELAG customer service provider.

**5.** Fix the transport bars by screwing the four bolts tight using an openend spanner (size 19).

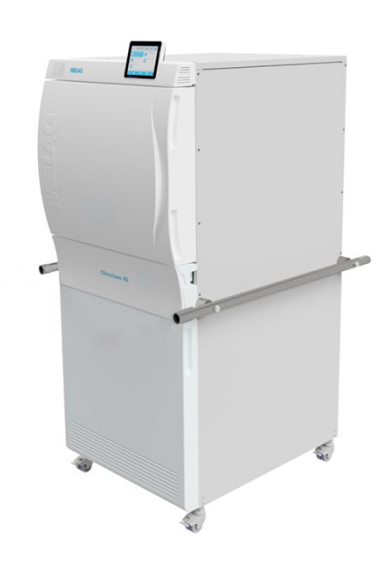

### **Recommissioning after relocation**

When recommissioning after changing the location of the device, proceed as for initial commissioning, see Technical manual.

## **13 Malfunctions**

Comply with the following for safe handling:

- **n** Should the device issue the same malfunction message repeatedly, turn off the device and if necessary, inform your stockist.
- $\blacksquare$  The device may only be serviced by  $\blacktriangleright$  [authorised technicians.](#page-83-7)

Not all notifications on the display are malfunction messages. Warnings and malfunction messages are issued on the display with an event number. This number serves identification purposes.

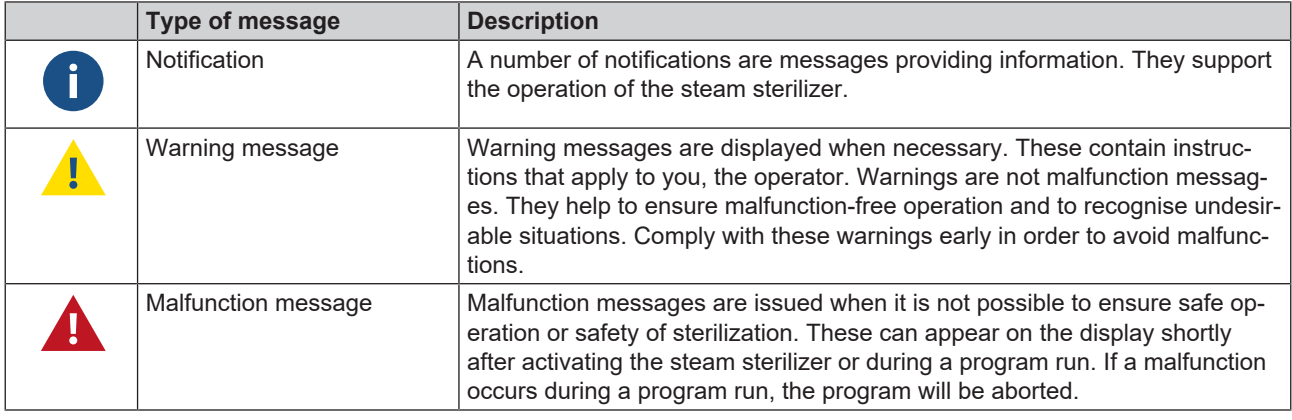

#### **Troubleshooting online**

All messages with current descriptions can be found in the Troubleshooting portal on the MELAG website (https://www.melag.com/en/service/troubleshooting).

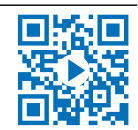

#### *Before contacting the technical service*

Follow the instructions that appear on the device's display that relate to a warning or malfunction message. The following table contains a summary of the most important events. Should you be unable to find the relevant event, or your efforts do not redress the problem, you can contact your stockist or the MELAG customer service. Have the number of your device, the event number and a detailed description of the malfunction to hand so that we can help you.

### **Notifications**

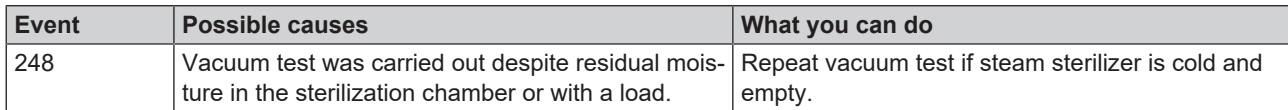

## **Warning and malfunction messages**

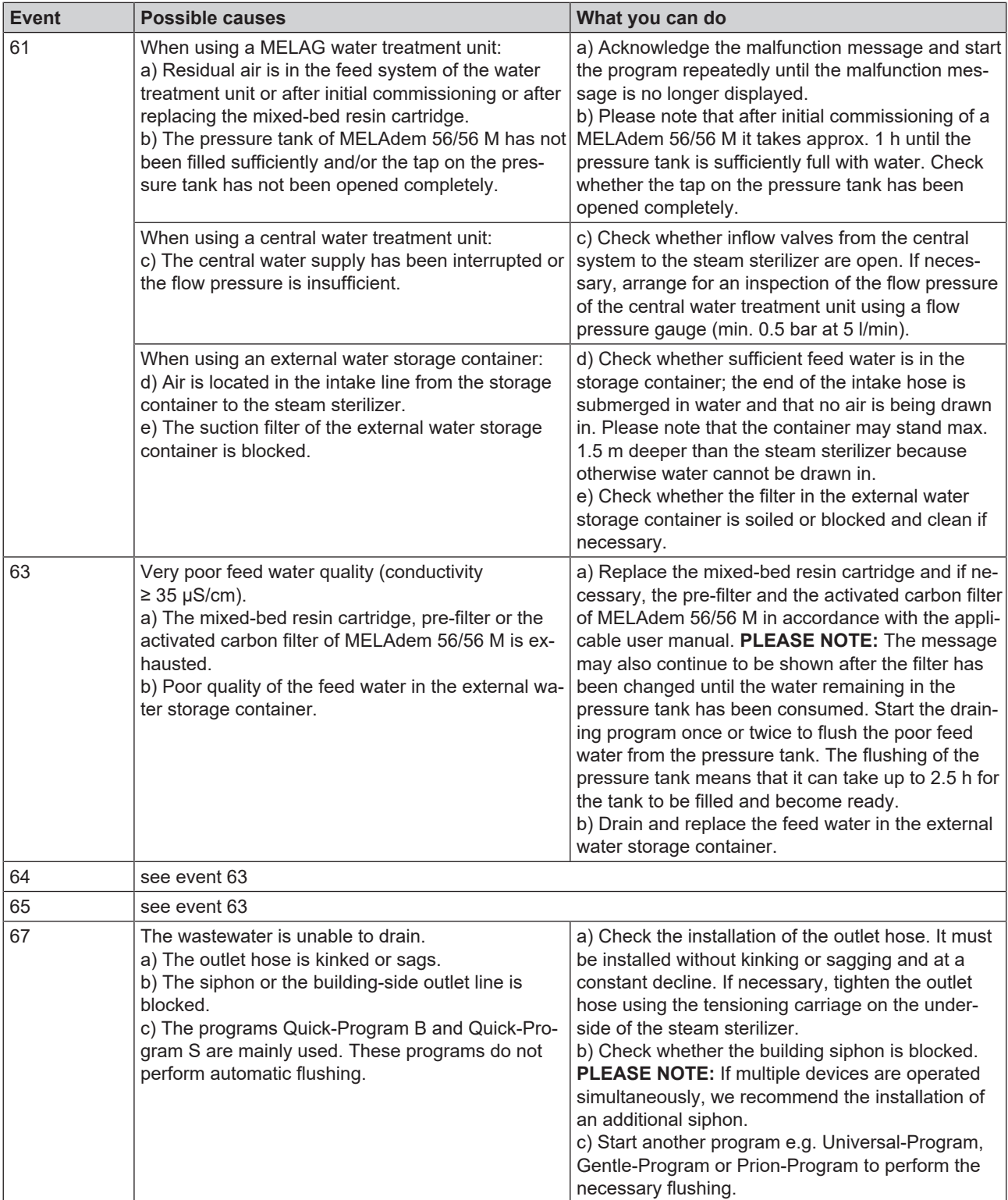

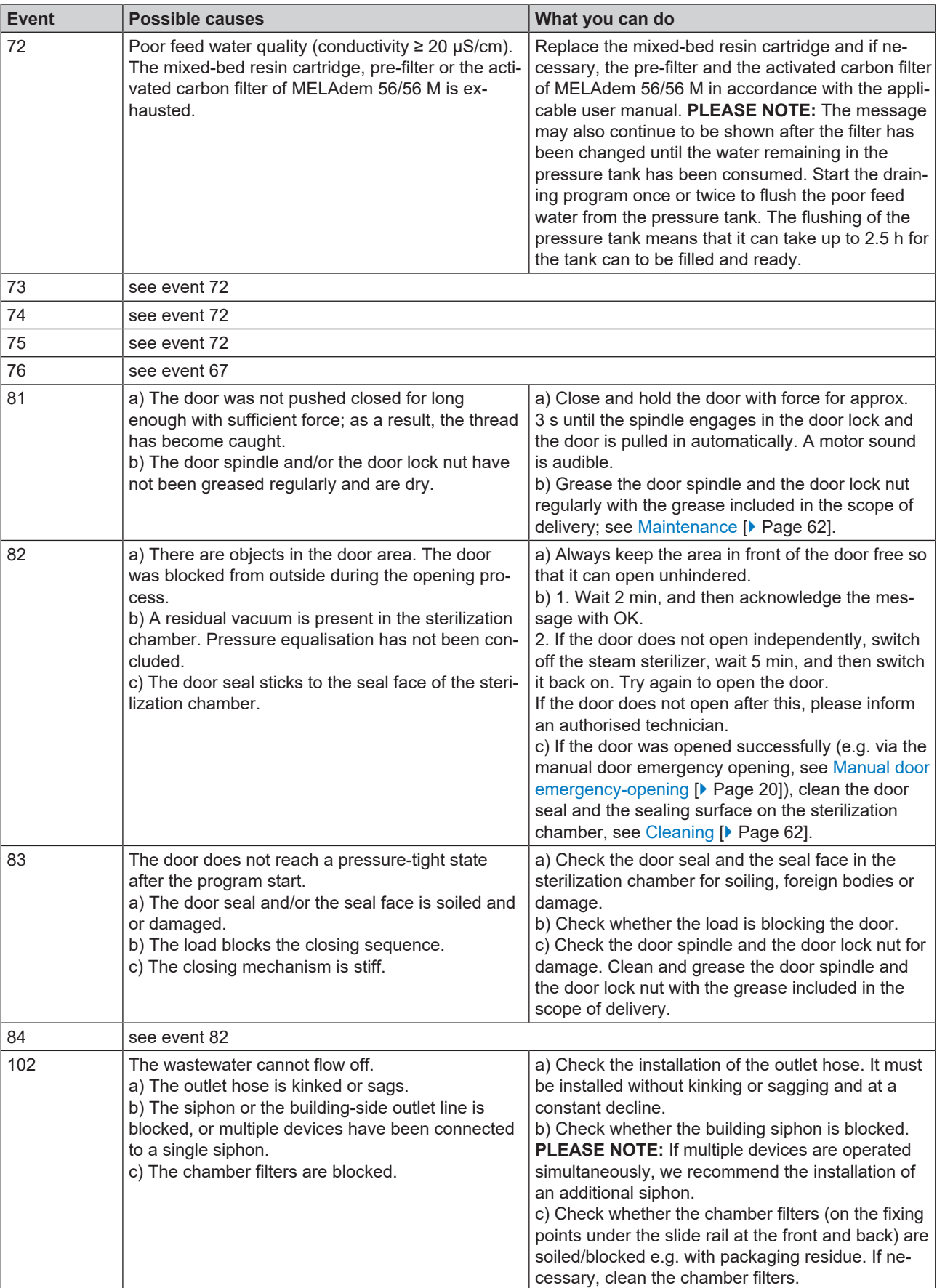

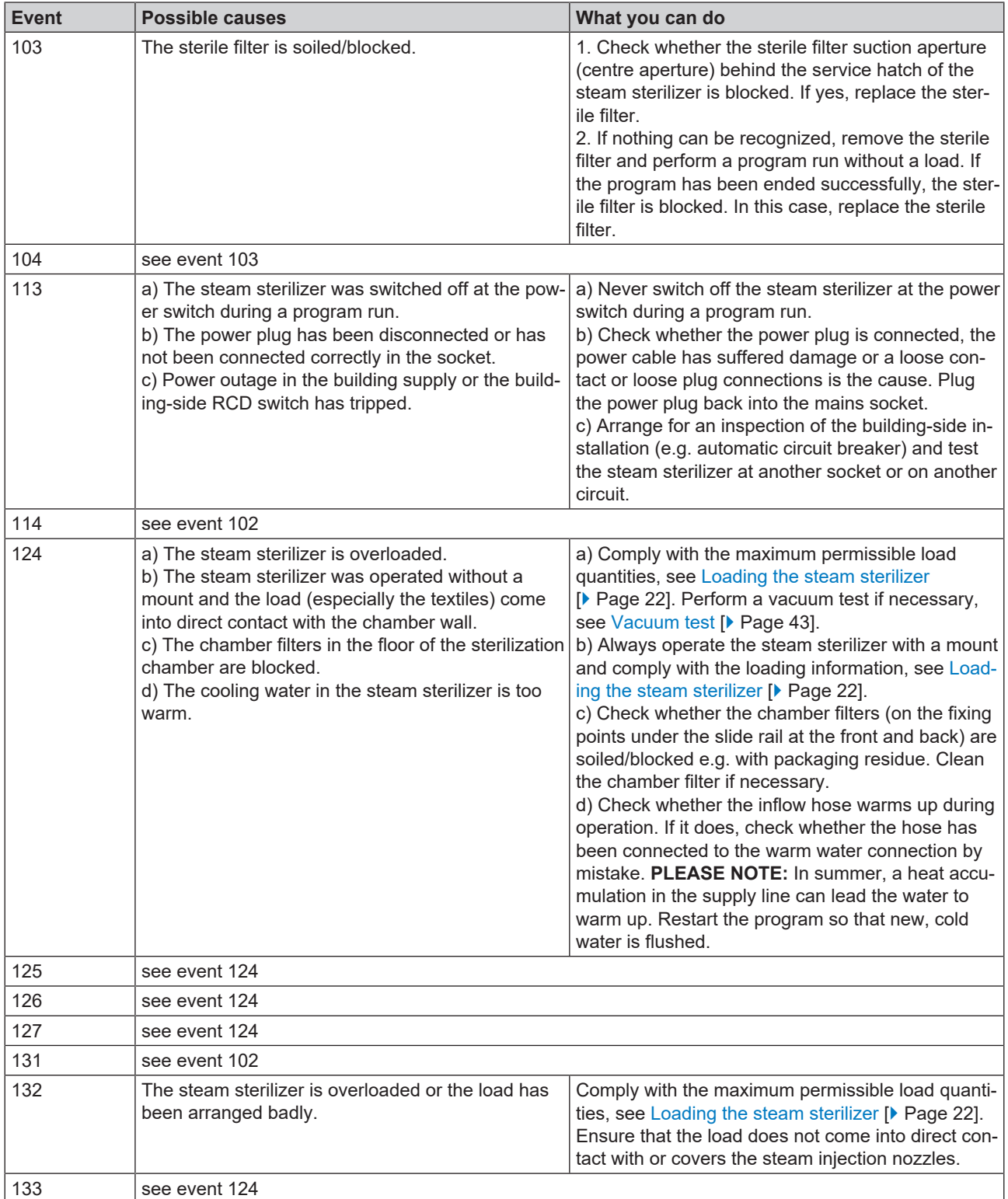

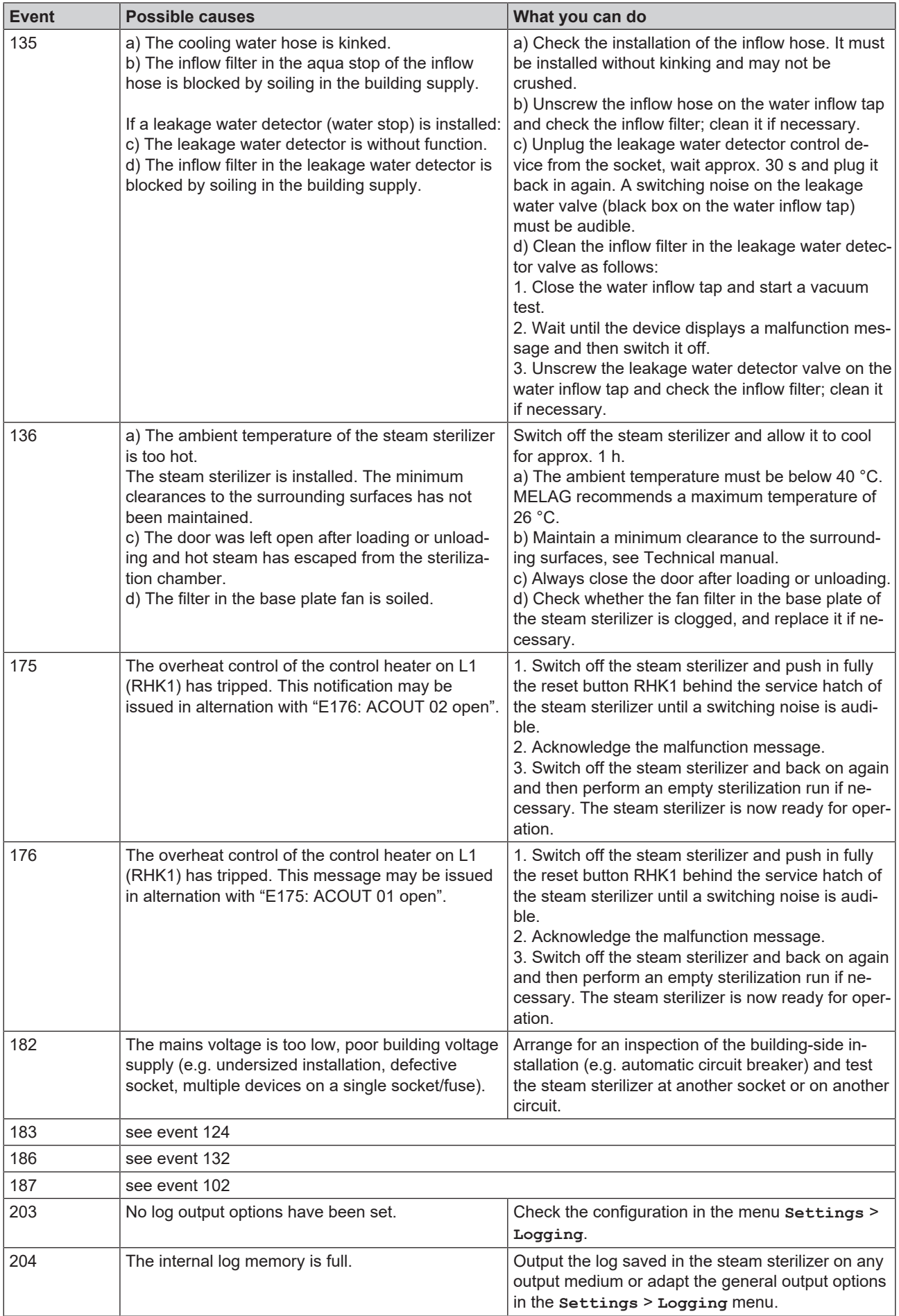
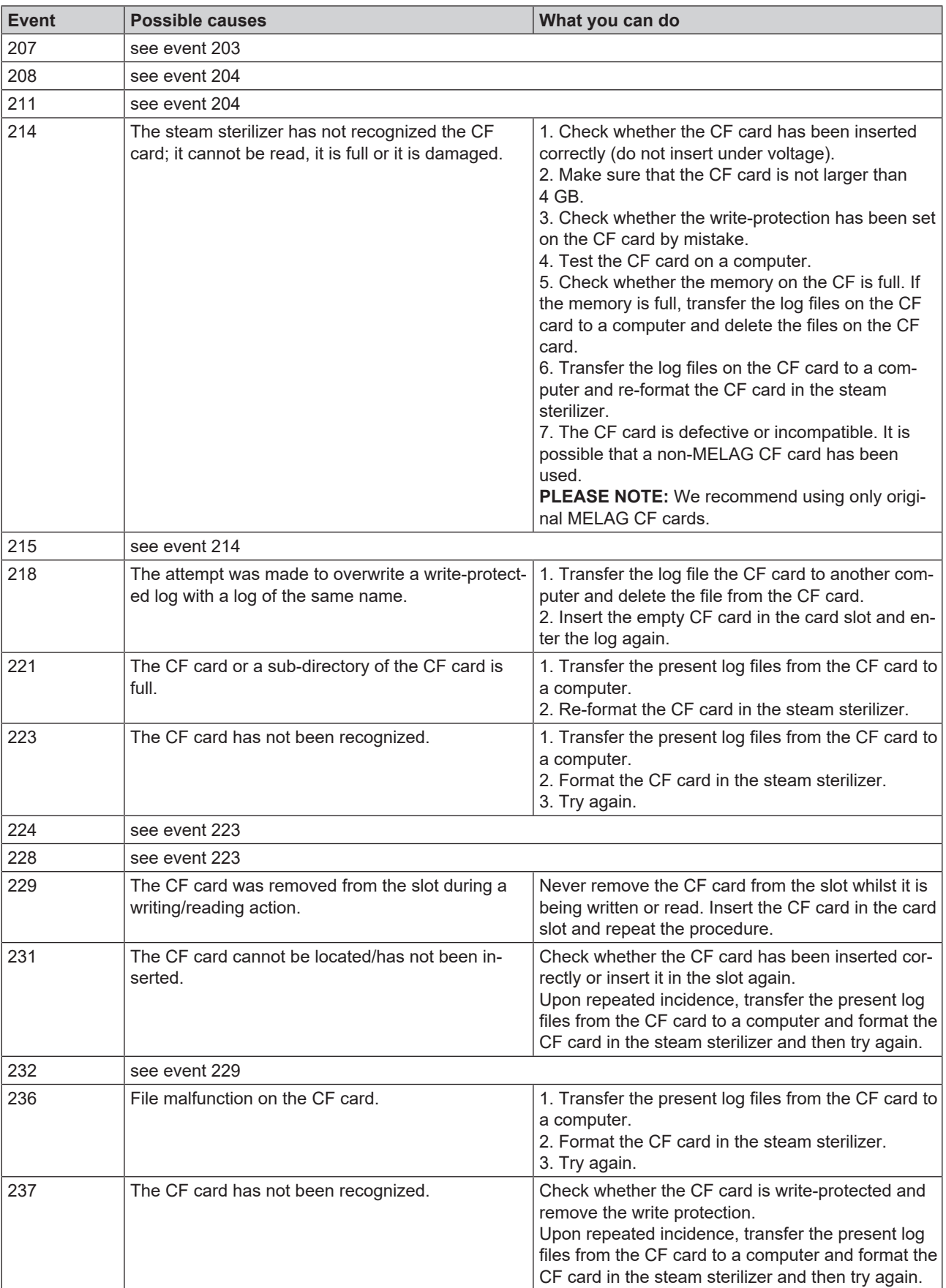

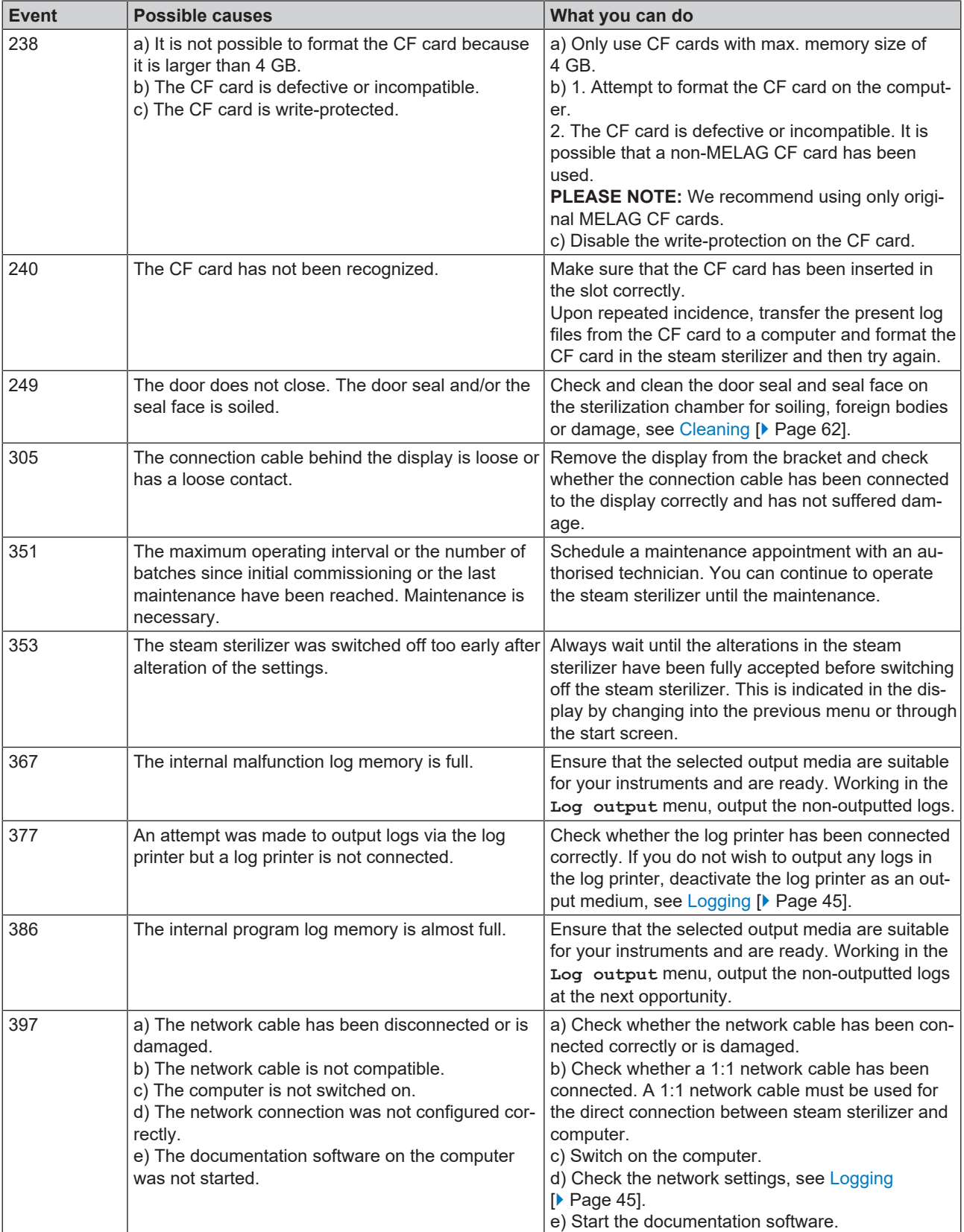

# **MELAG**

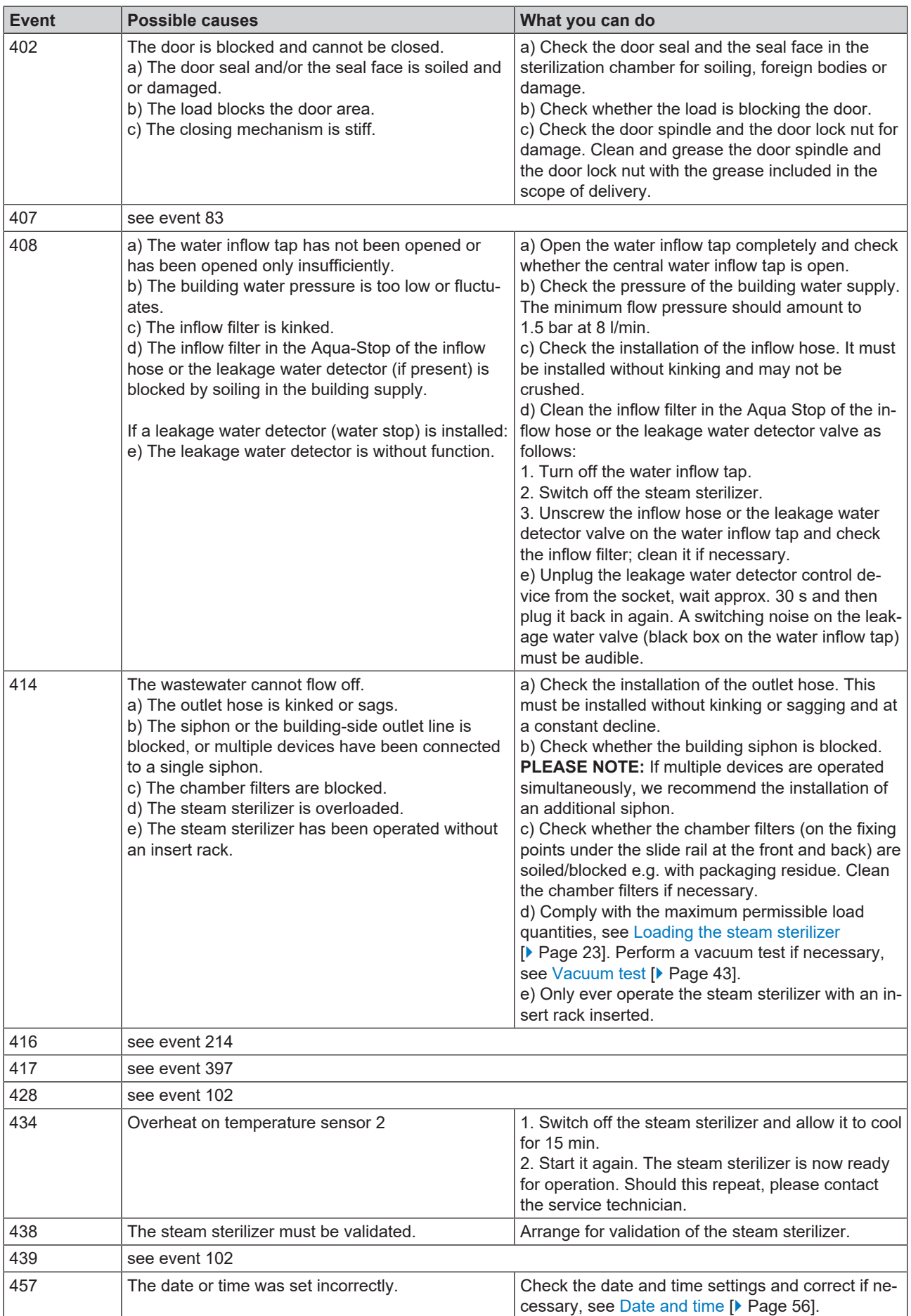

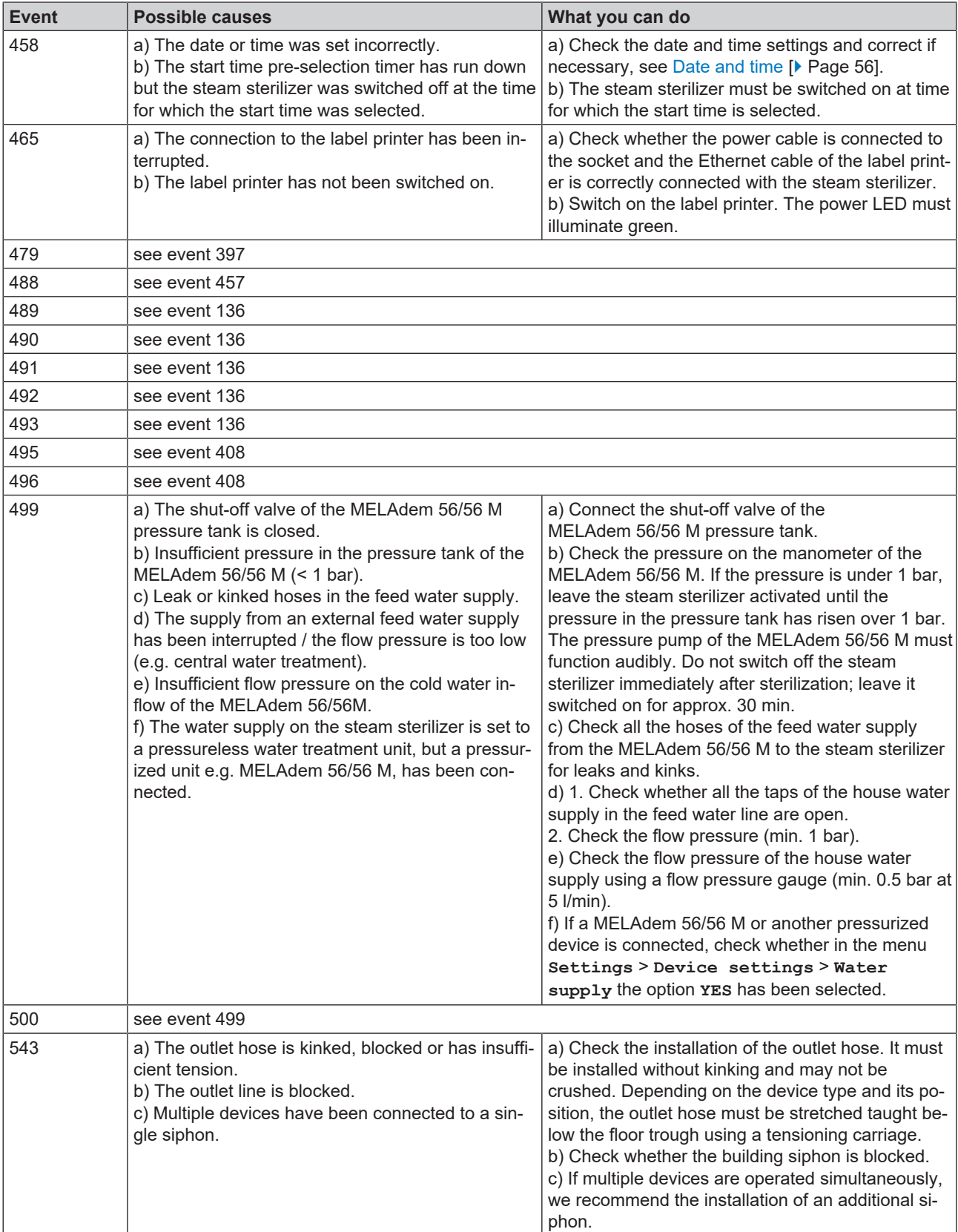

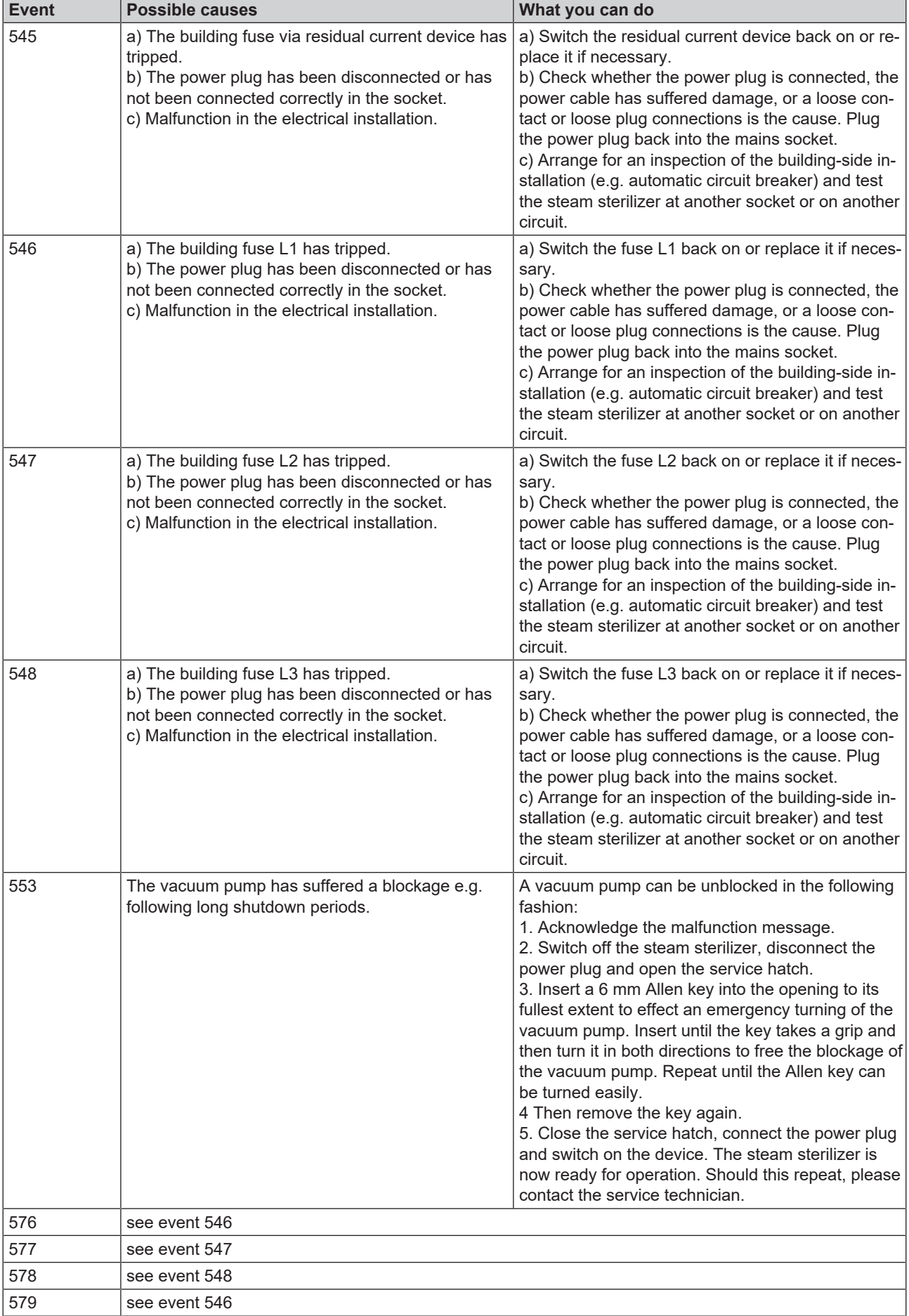

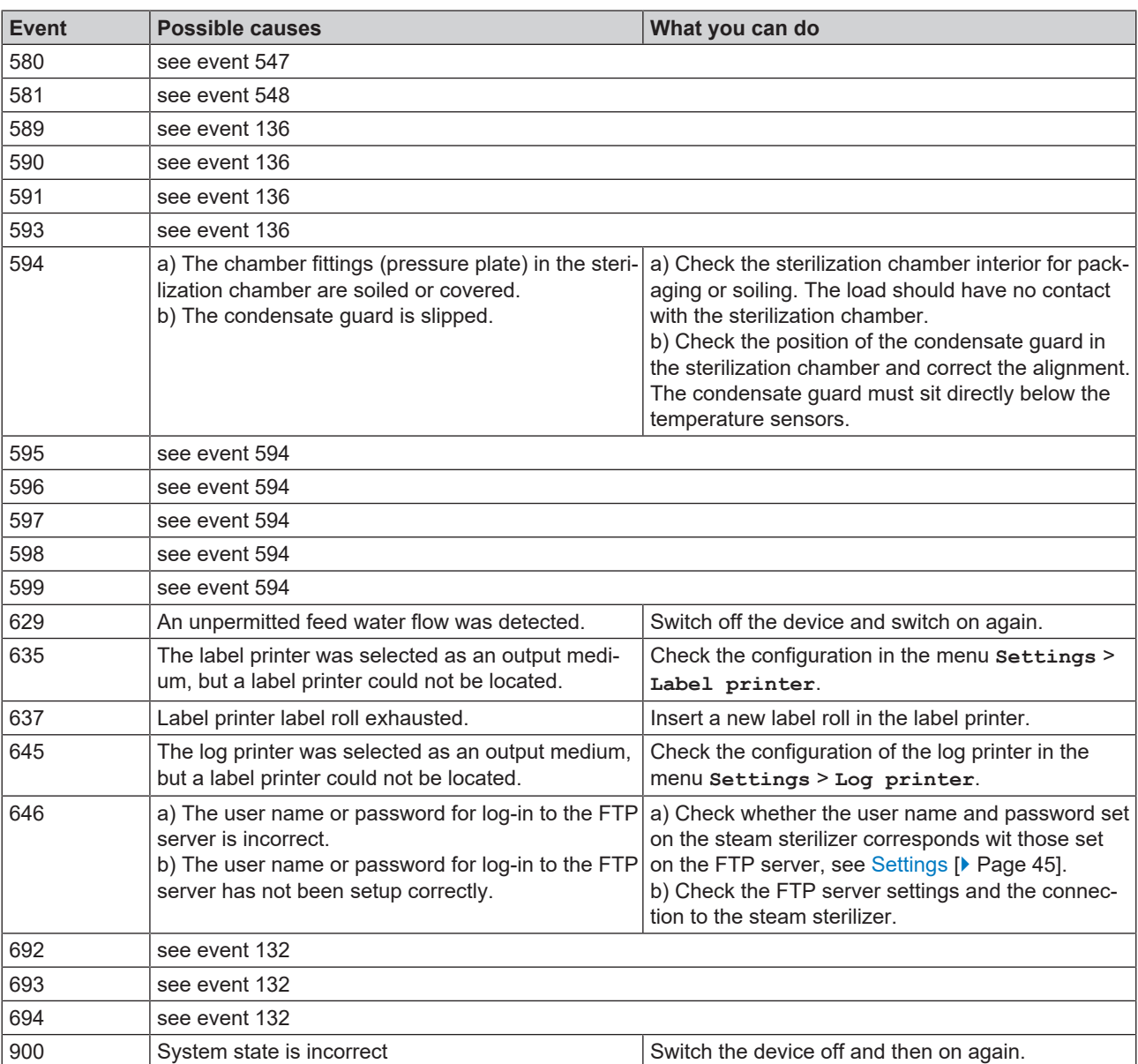

# **14 Technical data**

| <b>Device type</b>                                               | <b>Cliniclave 45</b>                                                                                      |
|------------------------------------------------------------------|----------------------------------------------------------------------------------------------------|
| Device dimensions (H x W x D)                                    | 158 x 64 x 91 cm                                                                                          |
| Empty weight                                                     | 244 kg   262 kg inc. MELAdem 56                                                                           |
| Operating weight <sup>1)</sup>                                   | 254 kg   292 kg inc. MELAdem 56                                                                           |
| Floor loading (pressure resistance<br>$test)^{2}$                | 400 kg   100 kg per caster                                                                                |
| Working pressure                                                 | max. 2.7 bar                                                                                              |
| Permissible working pressure                                     | 2.2 <sub>bar</sub>                                                                                        |
| Permissible working temperature                                  | 136 °C                                                                                                    |
| <b>Sterilization chamber</b>                                     |                                                                                                    |
| <b>Diameter</b>                                                  | 44 cm                                                                                                    |
| Depth                                                            | 72 cm                                                                                                    |
| Usable chamber space                                             | 1 StU                                                                                                    |
| Volume                                                           | 1051                                                                                                    |
| <b>Electrical connection</b>                                     |                                                                                                    |
| Power supply (star connection)                                   | 3x380-415 V + N + PE, 16 A, 50/60 Hz                                                                      |
| Power supply (delta connection)                                  | 3x220-240 V + PE, 32 A, 50/60 Hz                                                                          |
| <b>Electrical power</b>                                          | 10.5 kW                                                                                                   |
| Building-side fuse protection (star<br>connection)               | 3x16 A, RCD 30 mA                                                                                         |
| Building fuses (delta connection)                                | 3x32 A, RCD 30 mA                                                                                         |
| Degree of contamination (in accord-<br>ance with EN 61010-1)     | 2                                                                                                    |
| Overvoltage category (in accordance<br>with EN 61010-1)          | $\label{eq:1} \prod_{i=1}^n \left\{ \prod_{i=1}^n \frac{1}{n_i} \right\}$                                 |
| Length of the power cable from the<br>floor unit                 | 1.8 <sub>m</sub>                                                                                          |
| <b>Ambient conditions</b>                                        |                                                                                                    |
| Installation location                                            | interior of a building                                                                                    |
| Noise emission                                                   | max. $72 \text{ dB}(A)$                                                                                   |
| Heat emission (at maximum solid load<br>and with an opened door) | 1.4 kW                                                                                                    |
| Ambient temperature                                              | 5-40 °C (ideal range 16-26 °C)                                                                            |
| Degree of protection (in accordance<br>with IEC 60529)           | IP <sub>20</sub>                                                                                          |
| Relative humidity                                                | max. 80 % at temperatures of up to 31 °C, max. 50 % at 40 °C (decreasing in<br>linear fashion in-between) |
| Altitude (star connection)                                       | max. 3000 m                                                                                               |
| Altitude (delta connection)                                      | max. 4000 m                                                                                               |
| <b>Cold water connection</b>                                     |                                                                                                    |
| Min. flow pressure                                               | 1.5 bar at 8 l/min                                                                                        |
| Max. water consumption                                           | 8 I/min                                                                                                   |
| Max. static water pressure                                       | 10 bar                                                                                                    |
| Water quality                                                    | drinking water, water hardness 4-12° dH (in accordance with EN 285)                                       |
| Water temperature                                                | 1-20 °C (ideal 15 °C)                                                                                     |

 $^{1)}$ This applies for an operational device filled with water. Depending on the load, it can increase by up to 40 kg.

 $^{2)}$ When using a MELAdem 56, an additional weight of 33 kg (8.25 kg per caster) must be taken into account.

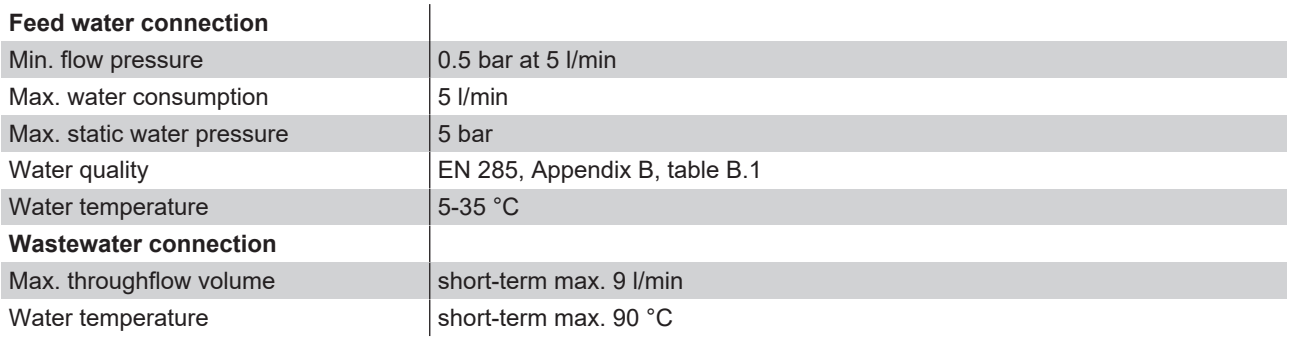

# **MELAG**

| <b>Device type</b>                                               | <b>Cliniclave 45 M</b>                                                                                    |
|------------------------------------------------------------------|----------------------------------------------------------------------------------------------------|
| Device dimensions (H x W x D)                                    | 158 x 64 x 153 cm                                                                                         |
| Empty weight                                                     | 315 kg   340 kg inc. MELAdem 56 M                                                                         |
| Operating weight <sup>3)</sup>                                   | 370 kg   423 kg inc. MELAdem 56 M                                                                         |
| Floor loading (pressure resistance<br>$test)^{4}$                | 610 kg   152.5 kg per caster                                                                              |
| Working pressure                                                 | max. 2.7 bar                                                                                              |
| Permissible working pressure                                     | 2.2 <sub>bar</sub>                                                                                        |
| Permissible working temperature                                  | 136 °C                                                                                                    |
| <b>Sterilization chamber</b>                                     |                                                                                                    |
| <b>Diameter</b>                                                  | 44 cm                                                                                                    |
| Depth                                                            | 134 cm                                                                                                    |
| Usable chamber space                                             | 2 StU                                                                                                    |
| Volume                                                           | 2001                                                                                                    |
| <b>Electrical connection</b>                                     |                                                                                                    |
| Power supply (star connection)                                   | 3x380-415 V + N + PE, 32 A, 50/60 Hz                                                                      |
| Power supply (delta connection)                                  | 3x220-240 V + PE, 63 A, 50/60 Hz                                                                          |
| <b>Electrical power</b>                                          | 13.5 kW                                                                                                   |
| Building-side fuse protection (star<br>connection)               | 3x32 A, RCD 30 mA                                                                                         |
| Building fuses (delta connection)                                | 3x63 A, RCD 30 mA                                                                                         |
| Degree of contamination (in accord-<br>ance with EN 61010-1)     | 2                                                                                                    |
| Overvoltage category (in accordance<br>with EN 61010-1)          | $\mathbf{II}$                                                                                             |
| Length of the power cable from the<br>floor unit                 | 1.8 <sub>m</sub>                                                                                          |
| <b>Ambient conditions</b>                                        |                                                                                                    |
| Installation location                                            | interior of a building                                                                                    |
| Noise emission                                                   | max. 72 dB(A)                                                                                             |
| Heat emission (at maximum solid load<br>and with an opened door) | 2.0 kW                                                                                                    |
| Ambient temperature                                              | 5-40 °C (ideal range 16-26 °C)                                                                            |
| Degree of protection (in accordance<br>with IEC 60529)           | IP <sub>20</sub>                                                                                          |
| Relative humidity                                                | max. 80 % at temperatures of up to 31 °C, max. 50 % at 40 °C (decreasing in<br>linear fashion in-between) |
| Altitude (star connection)                                       | max. 3000 m                                                                                               |
| Altitude (delta connection)                                      | max. 4000 m                                                                                               |
| <b>Cold water connection</b>                                     |                                                                                                    |
| Min. flow pressure                                               | 1.5 bar at 8 l/min                                                                                        |
| Max. water consumption                                           | 8 l/min                                                                                                   |
| Max. static water pressure                                       | 10 bar                                                                                                    |
| Water quality                                                    | drinking water, water hardness 4-12°dH (in accordance with EN 285)                                        |
| Water temperature                                                | 1-20 °C (ideal 15 °C)                                                                                     |
| <b>Feed water connection</b>                                     |                                                                                                    |
| Min. flow pressure                                               | 0.5 bar at 5 l/min                                                                                        |
| Max. water consumption                                           | 5 l/min                                                                                                   |
| Max. static water pressure                                       | 5 bar                                                                                                    |
| Water quality                                                    | EN 285, Appendix B, table B.1                                                                             |
| Water temperature                                                | 5-35 °C                                                                                                   |

 $^{\rm 3)}$ This applies for an operational device filled with water. Depending on the load, it can increase by up to 80 kg.

 $^{4)}$ When using a MELAdem 56 M, an additional weight of 42 kg (10.5 kg per caster) must be taken into account.

# **MELAG**

# **Wastewater connection**

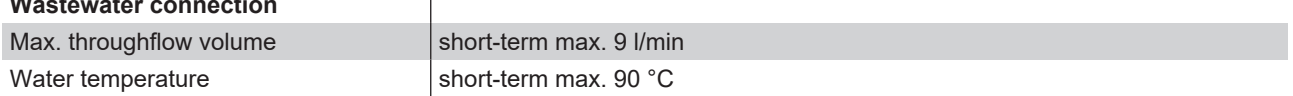

# **15 Accessories and spare parts**

You can obtain the specified articles and an overview of further accessories from your stockist.

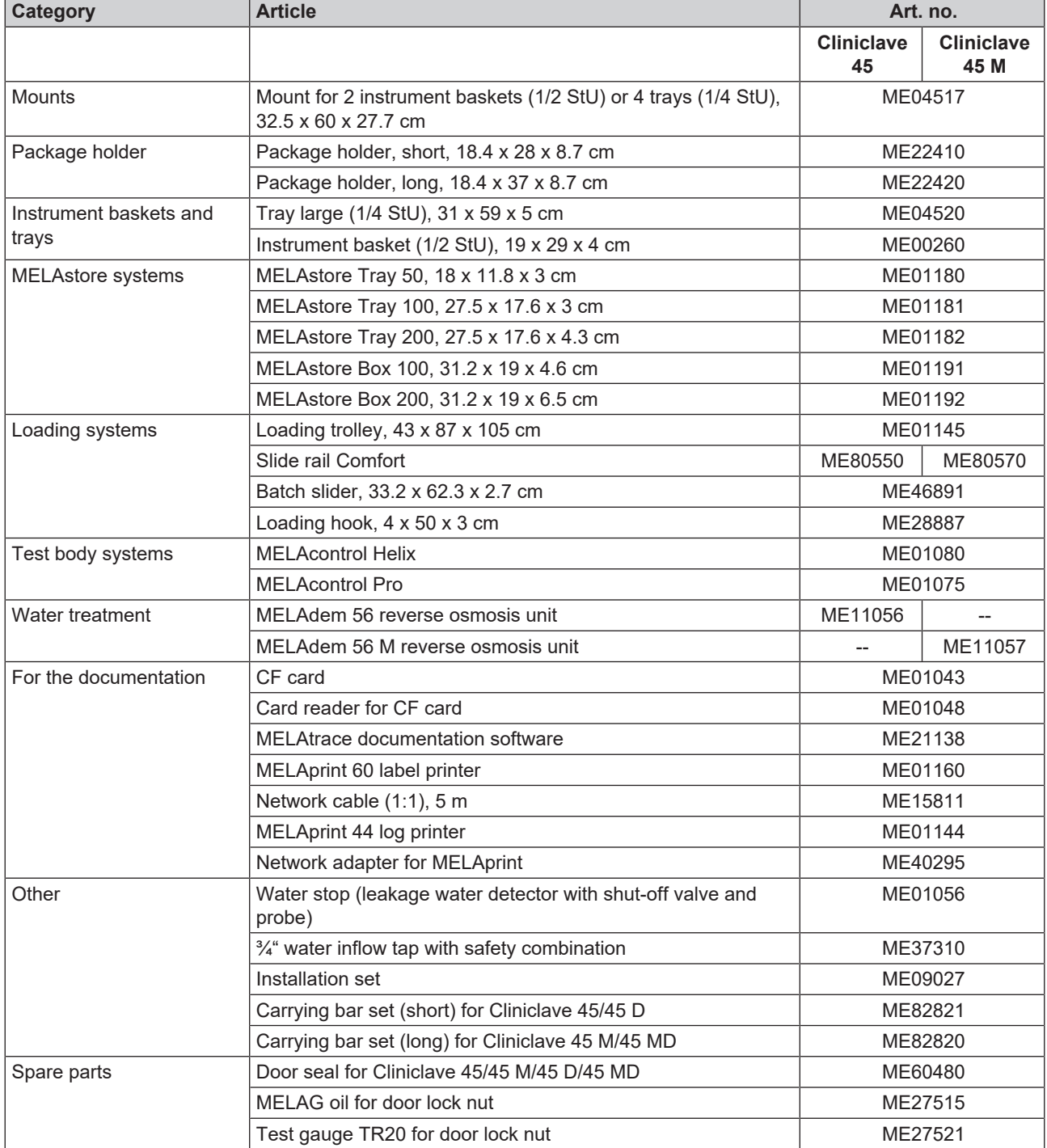

# **Glossary**

#### *AKI*

AKI is the abbreviation for "Arbeitskreis Instrumentenaufbereitung" [Instrument Reprocessing Working Group].

# *Authorised technician*

An authorised technician is a person intensively trained and authorised by MELAG who has sufficient specific device and technical knowledge. to perform maintenance and installation work on MELAG devices. Only they may carry out this work.

### *Batch*

The batch is the composition of items which has been subject to the same reprocessing procedure.

# *Bowie & Dick test*

The Bowie & Dick test is a vapour penetration test with standard test package (see EN 285). This test is recognised in large-scale sterilization.

# *CF card*

The CF card is a memory medium for digital data; Compact Flash is an official standard, i.e. these memory cards can be used in every device fitted with the corresponding slot. The CF card can be read by every device that supports the standard and where necessary, written on.

### *Competent personnel*

Trained personnel in accordance with national specifications for the respective area of application (dentistry, medicine, podiatry, veterinary medicine, cosmetics, piercing, tattoo) with the following contents: knowledge of instruments, hygiene and microbiology, risk assessment and classification of medical devices and instrument reprocessing.

### *Condensate*

Condensate is a liquid (e.g. water) that emerges from the vapour state when cooled and thus separates.

### *Conductivity*

Conductivity is the ability of a conductive chemical substance or mixture of substances to conduct or transfer energy or other substances or particles in space.

### *Corrosion*

Corrosion is the chemical alteration or destruction of metallic materials by water and chemical substances.

### *Delay in boiling*

Superheating is the phenomenon that it is possible under certain circumstances to heat liquids beyond their boiling point without them boiling. This condition is unstable. Lowlevel agitation can produce a large bubble within the shortest period; this can expand explosively.

# *Demineralised water*

Demineralised water does not contain minerals that are found in normal spring or tap water. It is obtained from tap water by ion exchange and used as feed water.

### *DGSV*

DGSV is the abbreviation for "Deutsche Gesellschaft für Sterilgutversorgung" [German Society for Sterile Supply]. The training guidelines of the DGSV are listed in DIN 58946, Part 6 as requirements for personnel.

# *DGUV Regulation 1*

DGUV is the abbreviation for "Deutsche Gesetzliche Unfallversicherung" [German Statutory Accident Insurance]. The regulation 1 governs the principles of prevention.

### *DIN 58946-7*

Standard for "Sterilization – Steam sterilizers – Part 7: Building requirements and requirements placed on the equipment and the operation of steam sterilizers in the health-care branch"

# *DIN 58953*

Standard for "Sterilization – Sterile supply"

### *Distilled water*

Distilled water is largely free of salts, organic substances, and micro-organisms. It is obtained by distillation (evaporation and subsequent condensation) from normal tap water or pre-purified water. Distilled water is used as feed water.

### *Double jacket steam generator*

The double jacket steam generator is used for rapid steam generation outside the sterilization chamber and ensures uniform temperature distribution in the chamber wall.

### *EN 1717*

Standard for "Protection against pollution of potable water installations and general requirements of devices to prevent pollution by back flow"

### *EN 285*

Standard for "Sterilization – Steam sterilization – Large sterilizers"

### *EN 867-5*

Standard for "non-biological systems for use in sterilizers – part 5: The determination of indicator systems and test bodies for the performance inspection of type B and type S small sterilizers"

### *EN ISO 11607-1*

Standard for "packaging for medical devices to be sterilized in the final packaging – Part 1: Requirements placed on materials, sterile barrier systems, and packaging systems"

#### *Evacuation*

Evacuation is the creation of a vacuum in a vessel.

#### *Feed water*

Feed water is required to generate the water vapour for sterilization; guide values for water quality in accordance with EN 285 or EN 13060 – Appendix C.

#### *Fractionated vacuum procedure*

The fractionated vacuum process is a technical process of steam sterilization. This procedure includes the repeated evacuation of the sterilization chamber in alternation with steam injection.

#### *FTP*

FTP (File Transfer Protocol) is a data transmission procedure serving to transfer data from the Internet. This data can include programs, files or even information. Special FTP programs (FTP clients) serve to load the data onto a server.

#### *Load*

The load includes products, equipment, or materials that are reprocessed together in one operating cycle.

#### *Mixed loads*

The load within a batch includes both packed and unpacked products.

#### *Multiple wrapping*

The load is sealed in a double layer of film, instruments wrapped in foil are additionally planed in a container or containers wrapped in textiles.

#### *Porous*

Porous describes the property of materials (e.g. textiles) to allow water, air, or other liquids to pass through.

#### *Pre-heating time*

The pre-heating time is the time required for pre-heating the double-jacket steam generator after switching on the device or after starting a reprocessing program before the sterilization process starts. The duration depends on the sterilization temperature.

#### *Process evaluation system*

The process evaluation system monitors itself and compares sensors during running programs.

# *Qualified electrician*

The qualified electrician has the suitable technical training, knowledge, and experience to recognise and avoid hazards that can be caused by electricity, see IEC 60050 or for Germany VDE 0105-100.

#### *Reprocessing*

Reprocessing is a measure to prepare a new or used healthcare device for its intended purpose. Reprocessing includes cleaning, disinfection, sterilization and similar procedures.

#### *RKI*

RKI is the abbreviation for "Robert-Koch Institut" [Robert Koch Institute]. The Robert Koch Institute is the central institution for the detection, prevention, and control of diseases, especially infectious diseases.

#### *Soft sterilization packaging*

A soft sterilization wrapping is a paper bag or a transparent sterilization package.

#### *Sterile barrier system*

The sterile barrier system is a minimum level of sealed packaging that prevents the entry of micro-organisms (e.g. sealed pouches, sealed reusable containers, folded sterilization wipes) and allows for the aseptic delivery of the product at the point of use.

#### *Sterile material*

Sterile goods are successfully sterilized (i.e. sterile) goods. Sterile goods are also referred to as batches.

#### *Sterilization chamber*

The sterilization chamber is the part of the steam sterilizer where the load is sterilized.

# *TCP*

TCP (Transmission Control Protocol) designates a standard-protocol for a connection between computers and networks.

#### *Vacuum*

Colloquially, vacuum is a space free of matter. In the technical sense, it is a volume with reduced gas pressure (mostly air pressure).

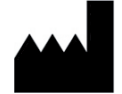

# MELAG Medizintechnik GmbH & Co. KG

Geneststraße 6-10 10829 Berlin **Germany** 

Email: info@melag.com Web: www.melag.com

Original instructions

Responsible for content: MELAG Medizintechnik GmbH & Co. KG We reserve the right to technical alterations

Your stockist